# **Dell S3422DWG คู่มือผู้ใช้**

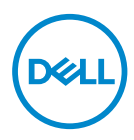

**รุ่นจอภาพ: S3422DWG รุ่นตามข้อบังคับ: S3422DWGc**

- **หมายเหตุ: หมายเหตุแสดงข้อมูลสำ� คัญที่ชวยให้คุณใช ่ คอมพิวเตอร์ของคุณ ้ ได้ดีขึน้**
- $\triangle$  ข้อควรระวัง: ข้อควรระวังแสดงความเสียหายที่อาจเกิดขึ้นกับฮาร์ดแวร์หรือ **การสูญเสยขี ้อมูล หากไม่ปฏิบัติตามขั้นตอน**
- $\hat{\mathcal{A}}$  คำเตือน: คำเตือน ระบุถึงโอกาสที่จะเกิดความเสียหายต่อทรัพย์สิน การบาด **เจ็บต่อร่างกาย หรือถึงขั้นเสยชี วิตี**

ี ลิขสิทธิ์ถูกต ้อง © 2021-2023 Dell Inc. หรือบริษัทย่อย สงวนลิขสิทธิ์ Dell, EMC และเครื่องหมายการค ้าอื่น ๆ เป็นเครื่องหมายการค าของ Dell Inc. หรือบริษัทย่อย เครื่องหมายการค ้าอื่นอาจเป็นเครื่องหมายการค ้าของ ู้ท่�เ้ ็นเจ ้าของ

2023 – 03

การแก ้ไขครั้งที่ A05

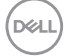

# **สารบัญ**

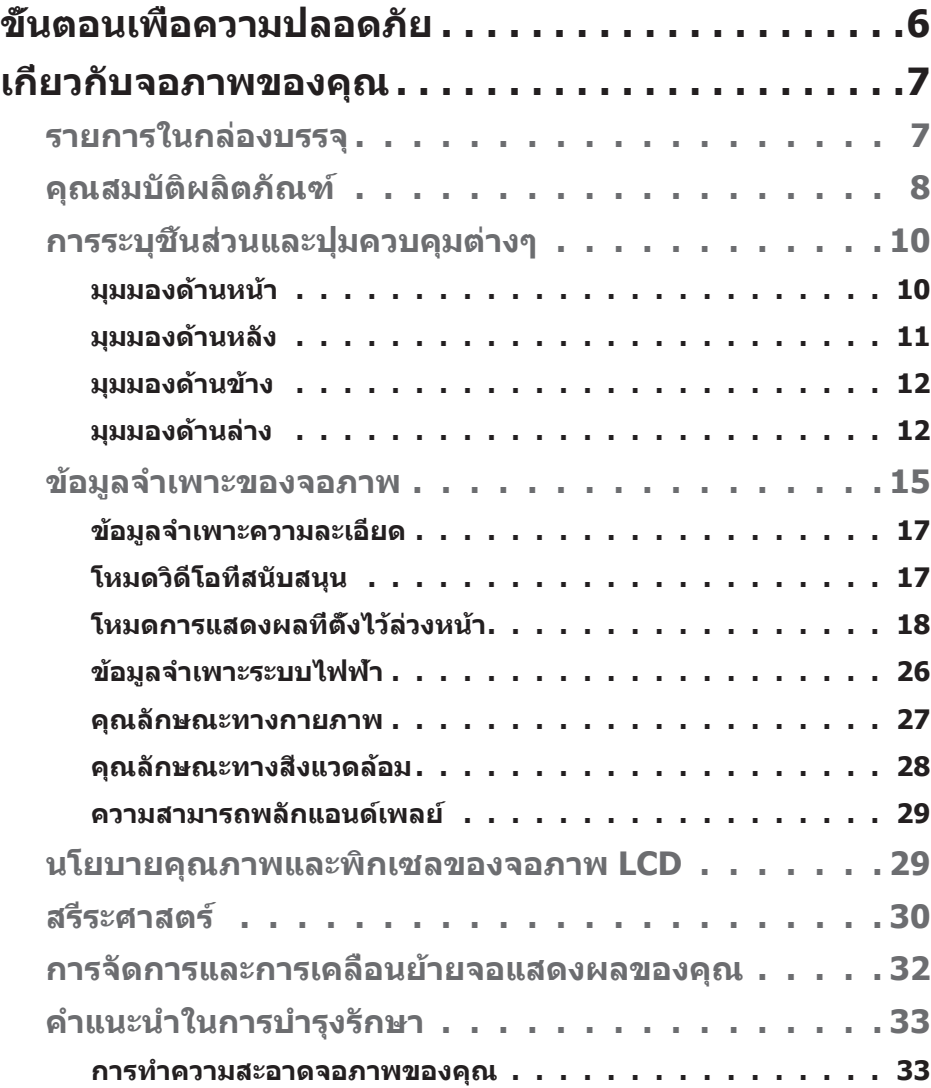

 $\begin{pmatrix} 1 & 1 \\ 1 & 1 \\ 1 & 1 \end{pmatrix}$ 

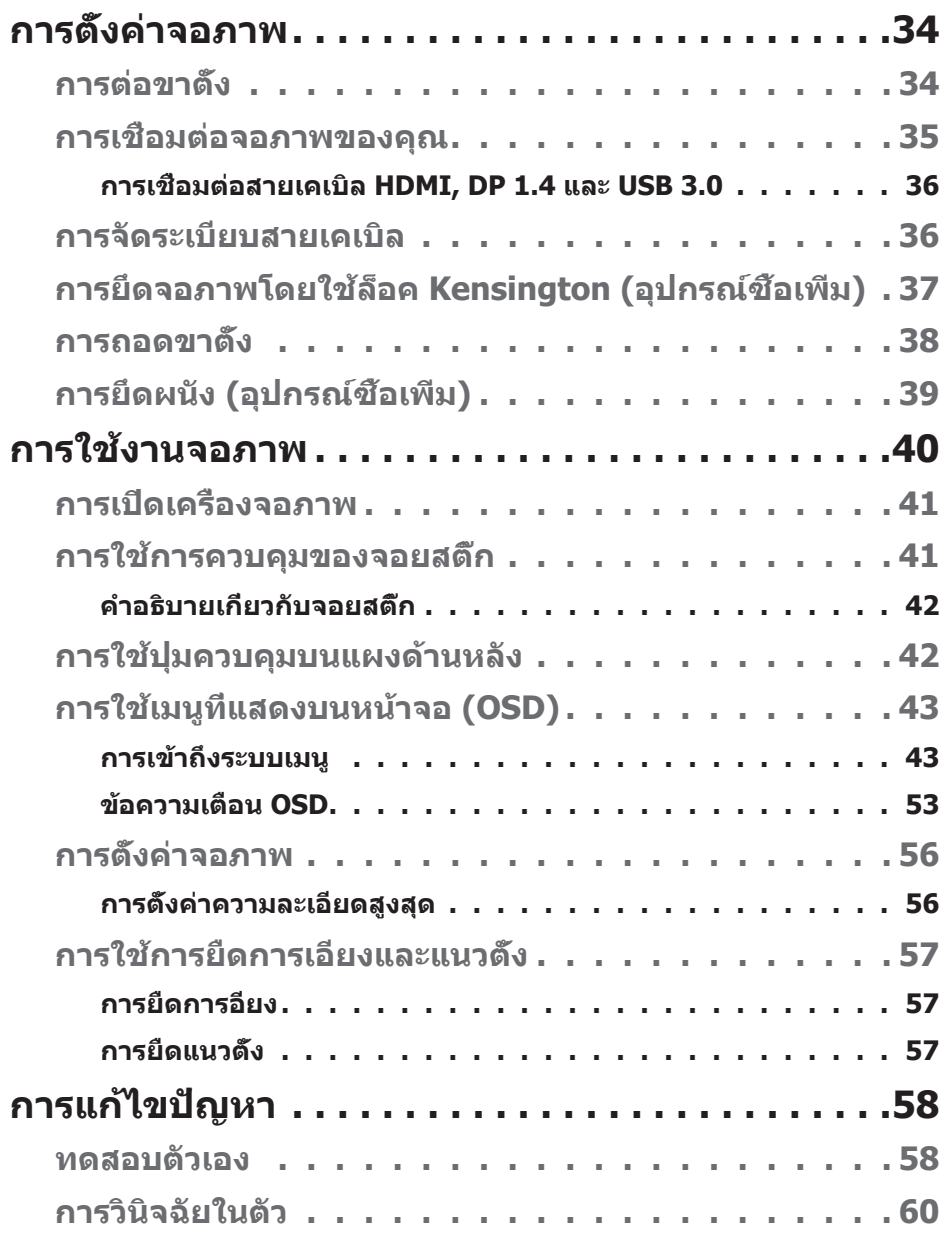

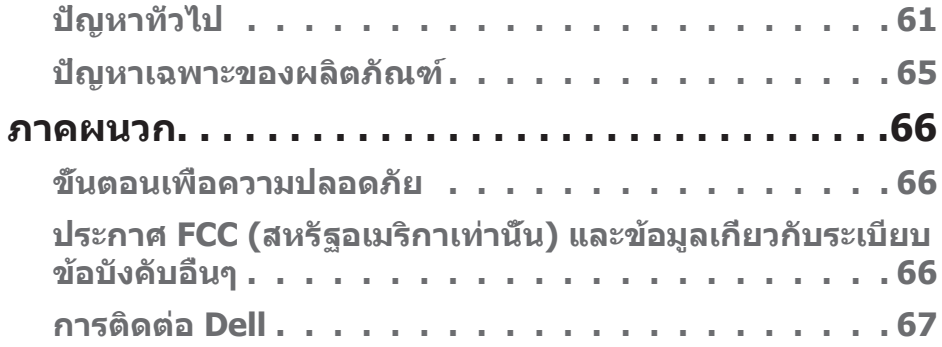

│ **5**

 $($ DELL

# <span id="page-5-0"></span>**ขั้นตอนเพื่อความปลอดภัย**

- $\bigwedge$  ข้อควรระวัง: การใช้ตัวควบคุม การปรับแต่ง หรือกระบวนการอื่นๆ นอก ี่เหนือจากที่ระบุในเอกสารฉบับนี้ อาจเป็นผลให้เกิดไฟฟ้าชื่อต<sub>ู่</sub> อันตรายจาก **ไฟฟ้ า และ/หรืออันตรายทางกล**
- วางจอภาพบนพื้นที่เป็นของแข็ง และใช้งานด้วยความระมัดระวัง หน้าจอมีความเปราะ บางและอาจเสีย หายได ้หากตกหล่นหรือกระแทกอย่างแรง
- ตรวจสอบให้แน่ใจเสมอว่าจอภาพของคุณใช้แรงดันไฟฟ้าที่่เหมาะสมกับกระแสไฟฟ้า AC ในประเทศของคุณ
- เก็บจอภาพไว้ในอณหภมิห้อง สภาวะที่เย็นหรือร้อนมากเกินไปอาจส่งผลเสียต่อ คริสตัลเหลวของจอแสดงผลได้
- อย่าทำให้จอภาพสั่นสะเทือนอย่างรุนแรง หรือได้รับแรงกระแทกสูง ตัวอย่างเช่น อย่า วางจอภาพไว้ในท้ายรถยนต์
- ถอดปลั๊กจอภาพเบื่อไม่ได้ใช้งานเป็นระยะเวลานาน
- ∞ เพื่่�อหลีีกเลี่ย่� งไฟฟ้้าช็อ็ ต อย่่าพยายามถอดฝาครอบออกหรืือสัมั ผััสด้ ้านในของจอภาพ

**D**ELI

# <span id="page-6-0"></span>**เกี่ยวกับจอภาพของคุณ**

### **รายการในกล่องบรรจุ**

้จอภาพของคุณส่งมอบมาพร้อมกับองค์ประกอบต่าง ๆ ดังแสดงด้านล่าง ตรวจดให้ ี แน่ใจว่าคุณไ[ด](#page-66-1)*้*รับอุปกรณ์ครบทุกชิ้น และดู การติดต่อ Dell สำหรับข้อมูลเพิ่มเติมหากมี ื่อปกรณ์ชิ้นใดขาดหายไป

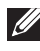

หมายเหตุ: อุปกรณ์บางชีนอาจเป็นอุปกรณ์เสริม และอาจไม่ได้ให้มาพร้อม **กับจอภาพของคุณ คุณสมบัติหรือสอบางชนิด อาจไม่มีในบางประเทศ ื่**

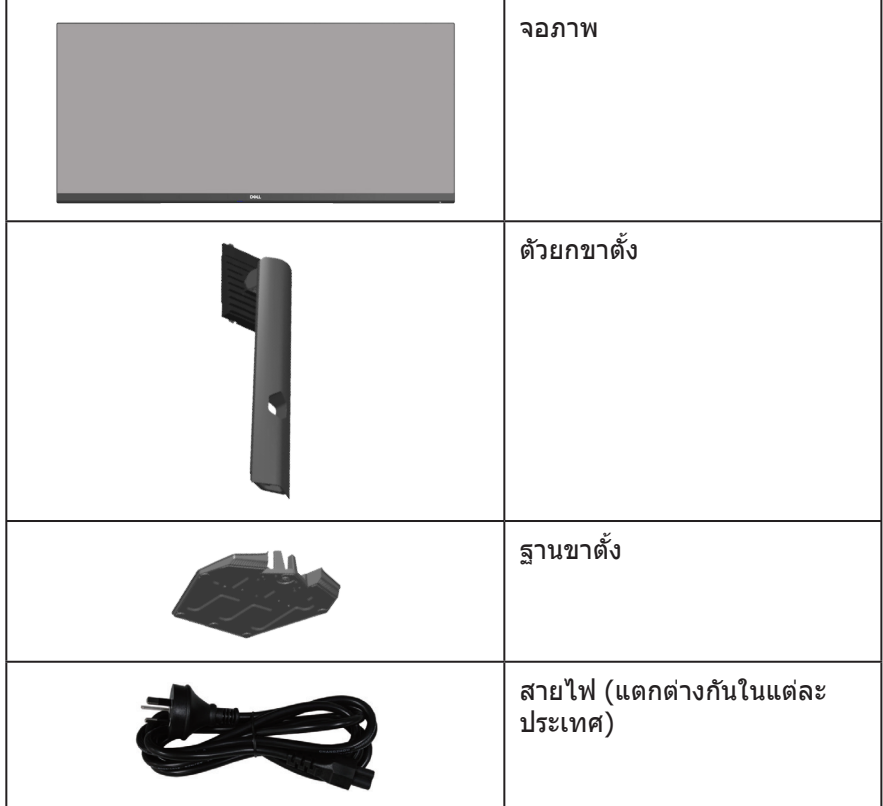

DELI

<span id="page-7-0"></span>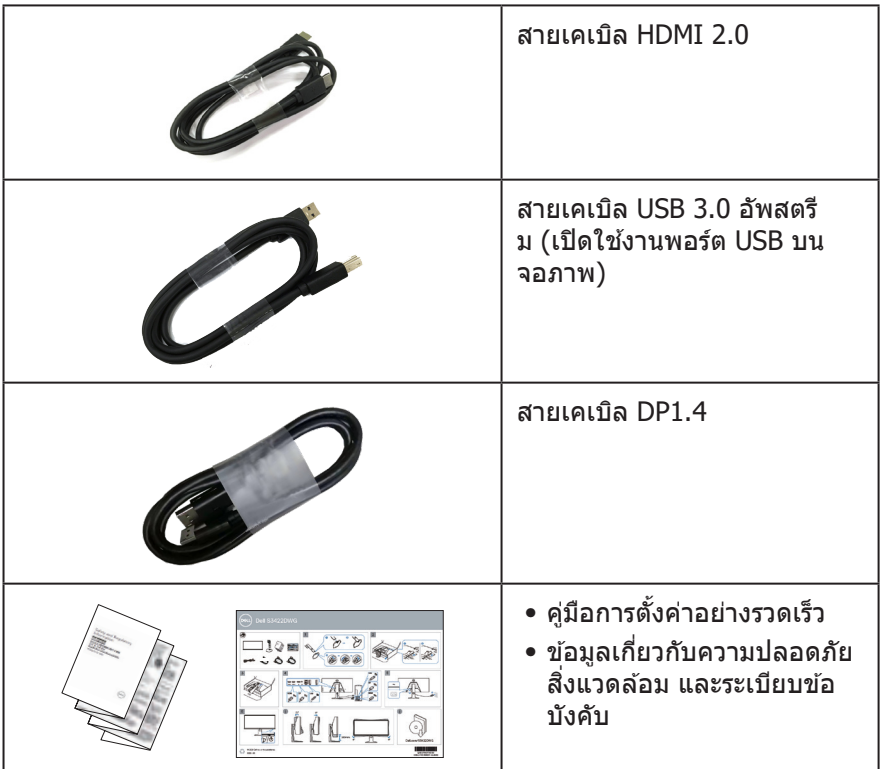

### **คุณสมบัติผลิตภัณฑ์**

จอภาพ Dell S3422DWG เป็นจอภาพผลึกคริสตัลเหลว (LCD) แบบแอกทีฟแมทริกซ์ ที่ ใชท้ รานซสิเตอร์แบบฟิล์มบาง (TFT) ที่ป้องกันไฟฟ้าสถติ และ LED แบคไลท์ จอภาพมี คุณสมบัตดิ ังต่อไปนี้

- พื้นที่แสดงผลที่สามารถรับชมได้ 86.42 ซม. (34.0 นิ้ว) (วัดแนวทแยงมม) ความ ี่ ละเอียด 3440 x 1440 พร้อมการสนับสนุนการแสดงผล*์*ที่ความละเอียดต่ำกว่าแบบเต็ม หน้าจอ
- รองรับอัตราการรีเฟรชสูง 100 Hz และ 144 Hz และเวลาตอบสนองที่รวดเร็ว 1 มิลลิ วิินาทีีในโหมด **MPRT**

**หมายเหตุุ: \* 1 มิิลลิวิิินาทีีสามารถทำำได้้ในโหมด MPRT เพื่่อลดความเบลอของ การเคลื่่อนไหวและการตอบสนองของภาพที่่เพิ่่มขึ้้น อ ขึ้้ ย่่างไรก็็ตาม อาจมีีการนำำเข้้า อาร์ทิ์ ิแฟกต์์ภาพที่่สังเกตไ ั ด้้และเล็็กน้้อยบางอย่่างในภาพ เนื่่องจากการตั้้งค่่าระบบ และความต้้องการของเกมเมอร์ทุ์ ุกคนแตกต่่างกััน เราขอแนะนำำให้ผู้้ ้ ใช้ทดลองใ ้ ช้้ โหมดต่่าง ๆ เพื่่อค้้นหาการตั้้งค่่าที่่เหมาะสมกัับตน**

DELL

- AMD FreeSync ™ Premium Pro สำหรับการเล่นเกม HDR ที่ลื่นไหล ไม่สะดด และมี ความหน่่วงแฝงต่ำำ�
- ∞ โดยมีีเฉดสีี sRGB 99% แ ดสีี ละ DCI-P3 90%
- ∞ VESA DisplayHDR™ 400
- ∞ เปิิดใช้งานด้ ้ว ้ ยความสามารถในการรองรัับ VRR ของคอนโซลเกม
- ∞ การเชื่่อมชื่่� ต่่อดิจิติ อลด้ ้วย DP และ HDMI
- มาพร้อมกับพอร์ตอัพสตรีม SuperSpeed USB 5 Gbps (USB 3.2 Gen1) Type B หนึ่งพอร์ต พอร์ตการชาร์จแบบดาวน์สตรีม SuperSpeed USB 5 Gbps (USB 3.2 Gen1) Type-A หนึ่งพอร์ต และพอร์ตดาวน์สตรีม SuperSpeed USB 5 Gbps (USB 3.2 Gen1) Type-A สามพอรต์
- ความสามารถพลักแอนด์เพลย์ ถ้าคอมพิวเตอร์ของคุณสนับสนุน
- การปรับแต่งที่แสดงบนหน้าจอ (OSD) เพื่อการตั้งค่าและการปรับแต่งหน้าจอที่ง่าย
- ขาตั้งที่สามารถถอดได้ และรูยึดตามมาตรฐานสมาคมมาตรฐานวิดีโออิเล็กทรอนิกส์ (VESA™) 100 มม. เพื่อเป็นทางเลือกหลาย ๆ วิธีในการยึดจอภาพ
- ∞ ความสามารถในการปรัับการเอีียง การพลิิก และความสููง
- สล็อตล็อคเพื่อควาบปลอดภัย
- ∞ ≤0.3 W ในโหมดสแตนด์์บาย
- ∞ รองรัับโปรแกรมจััดการจอภาพของ Dell
- ปรับให้สบายตาที่สุดด้วยหน้าจอที่ไร้การกะพริบ และคุณสมบัติ **ComfortView** ซึ่ง ีลดการปล่อยแสงสี่น้ำเงินให้มีน้อยที่สุด

 $\triangle$  ดำเตือน: ผลกระทบระยะยาวที่เป็นไปได้ของการปล่อยแสงสีบ้ำเงิน จากจอภาพ อาจทำให้เกิดดวามเสียหายต่อตา รวมถึงดวามเมื่อยล้าของตา **ความเครียดของตาจากระบบดิจิตอล และอื่น ๆ คุณสมบัติ ComfortView ได้ รับการออกแบบมาเพื่อลดปริมาณแสงสน� ี ้ำำเงินที่ปล่อยออกจากจอภาพ เพื่อ เพิ่มความสบายตา**

**ค�ำเตือน: หากมีปลั๊กแบบ 3 ขาบนสายไฟ ให้เสยบสายเข้ากับเต้ารับ 3 ขาที่ ี** ี่ ต่อสายดินแล้ว (ต่อลงดิน) คุณต้องใช้งานขาสายดินของสายไฟ ตัวอย่างเช่น **ห้ามต่อสายกับอะแดปเตอร์แบบ 2 ขา ขาสายดินนั้นเป็ นคุณสมบัติด้านความ ปลอดภัยที่สำ� คัญมาก**

**ค�ำเตือน: โปรดตรวจสอบให้แน่ใจว่าระบบการกระจายสำ� หรับการติดตั้งใน อาคารนั้นใชเบรกเกอร์ตัดวงจรไฟฟ้ าที่มีก� ้ ำลังไฟ 120/240V, 20A (สูงสุด)**

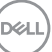

# <span id="page-9-0"></span>**การระบุชนส ิ้ วนและปุ่ มควบคุมต่างๆ ่**

### **มุมมองด้านหน้า**

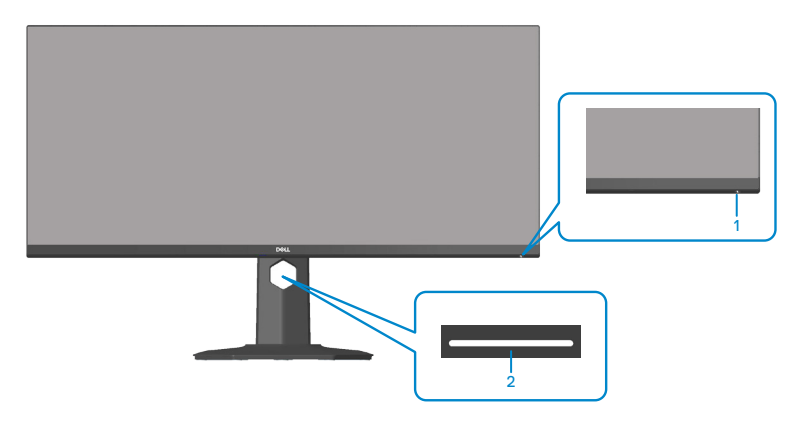

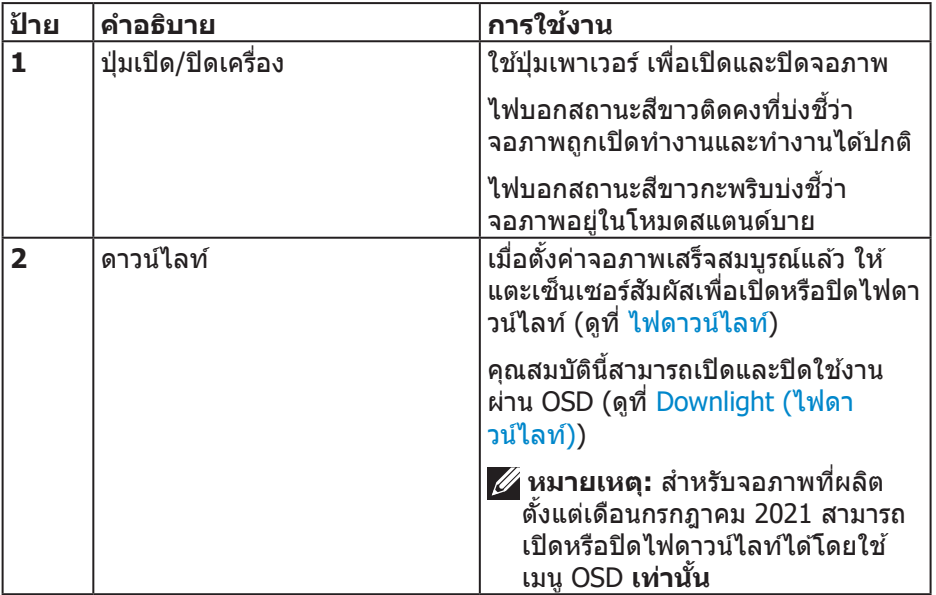

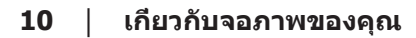

(dell

### <span id="page-10-0"></span>**มุมมองด้านหลัง**

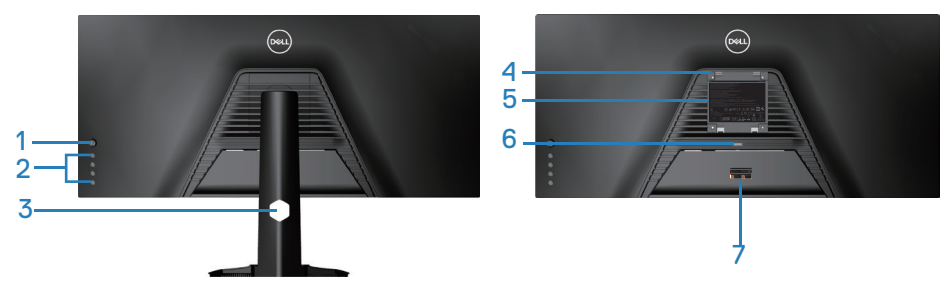

**มุมมองด้านหลังพร้อมขาตั้งจอภาพ**

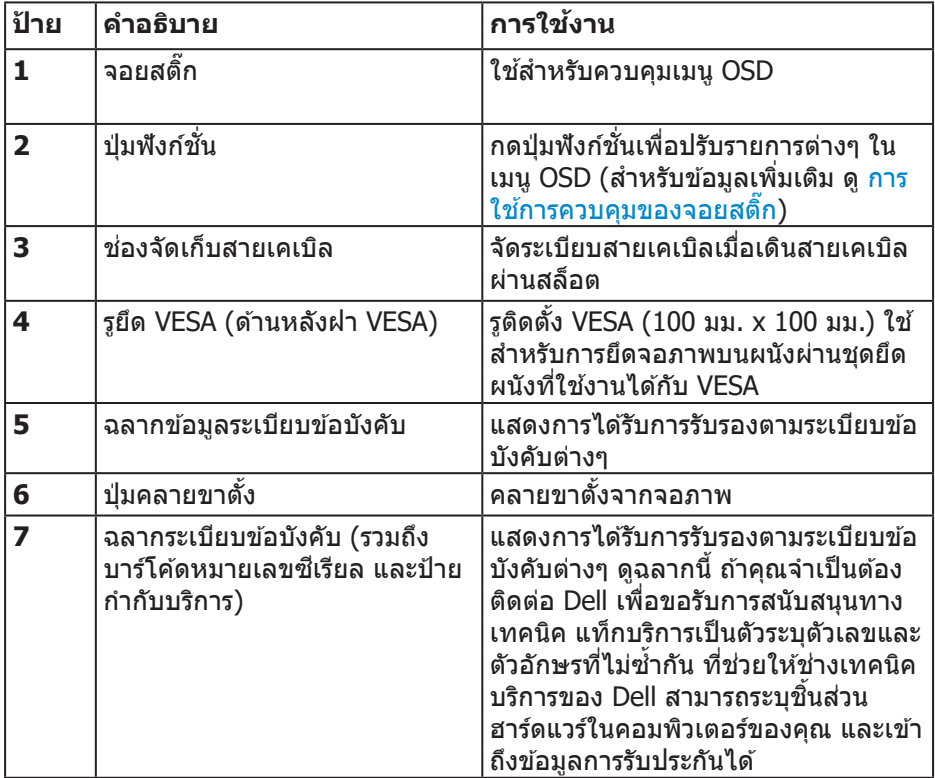

(dell

#### <span id="page-11-0"></span>**มุมมองด้านข้าง**

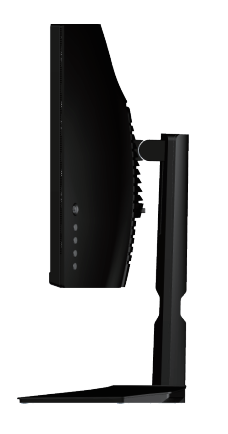

<span id="page-11-1"></span>**มุมมองด้านล่าง**

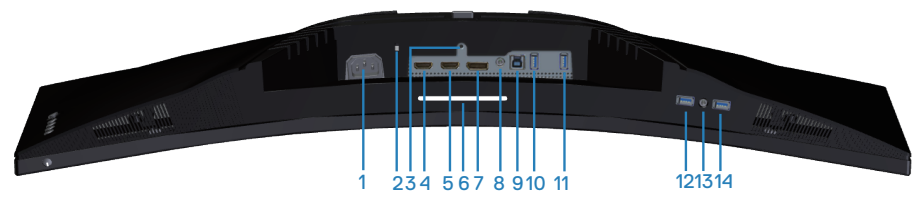

### **มุมมองด้านล่างเมื่อไม่ใสขาตั้งจอภาพ ่**

<span id="page-11-2"></span>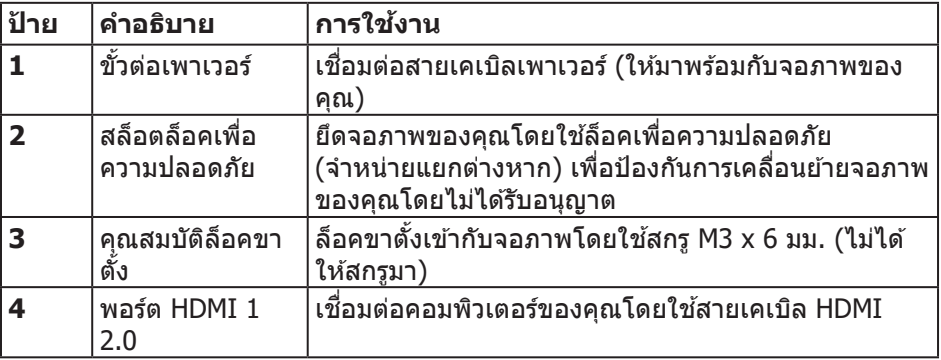

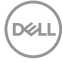

<span id="page-12-0"></span>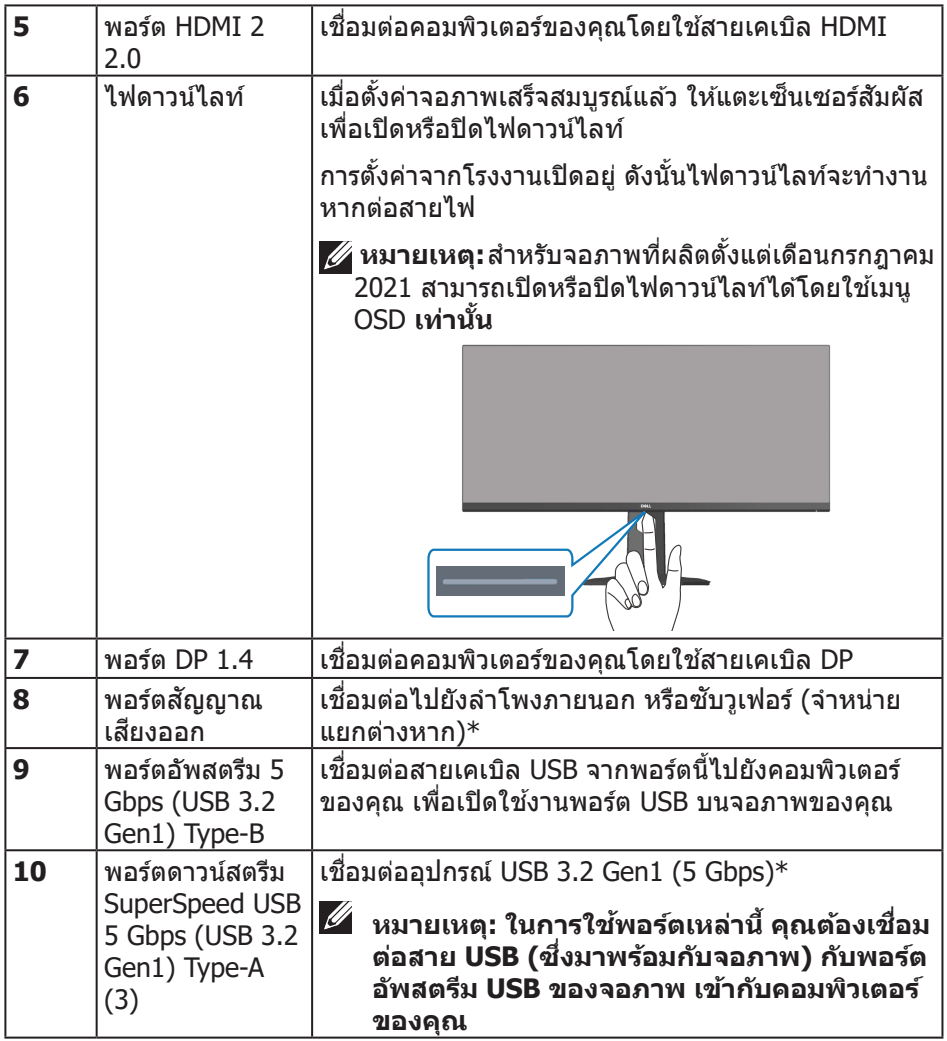

 $($ DELL

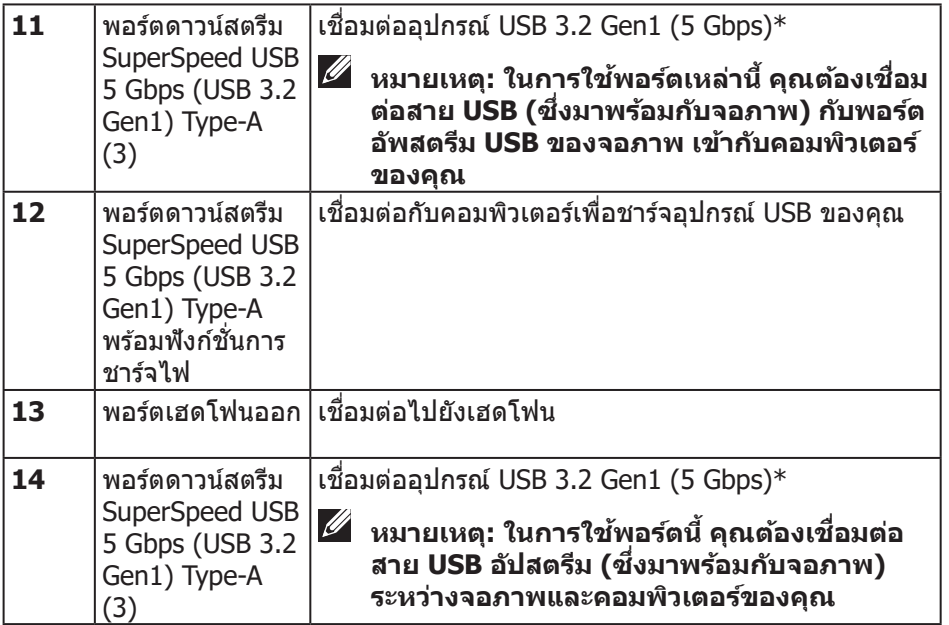

 $\rm ^*$ เพื่อหลีกเลี่ยงสัญญาณรบกวนเมื่อเชื่อมต่ออุปกรณ์ USB แบบไร้สายเข้ากับพอร์ตดาวน์ สตรีม USB ไม่แนะนำให้เชื่อมต่ออุปกรณ์ USB อื่น ๆ เข้ากับพอร์ตที่อยู่ติดกัน

(dell

## <span id="page-14-1"></span><span id="page-14-0"></span>**ข้อมูลจ�ำเพาะของจอภาพ**

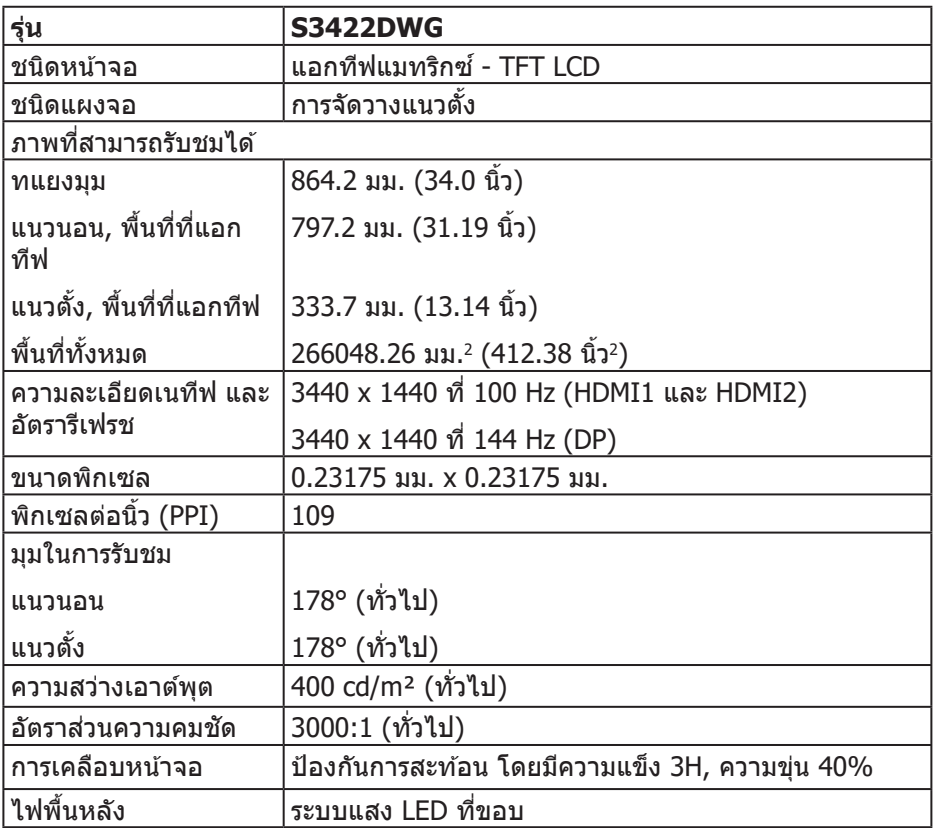

 $\begin{pmatrix} 1 & 1 \\ 1 & 1 \end{pmatrix}$ 

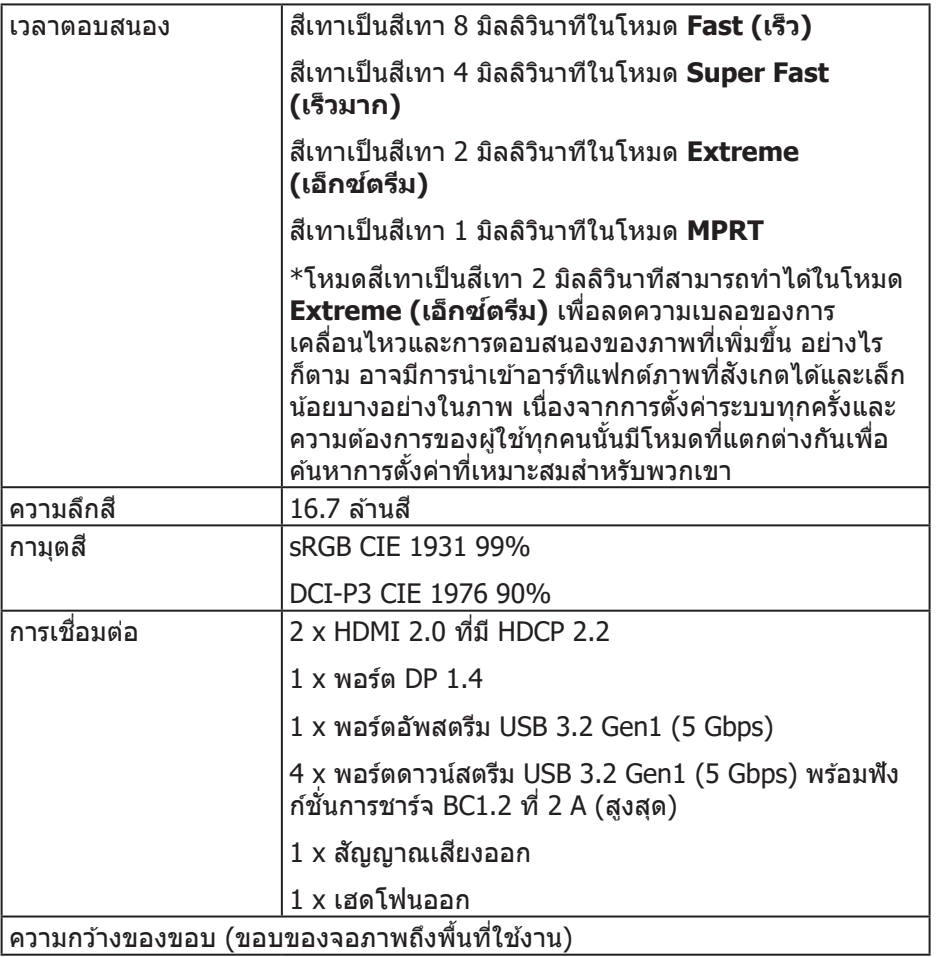

 $($ DELL $)$ 

<span id="page-16-0"></span>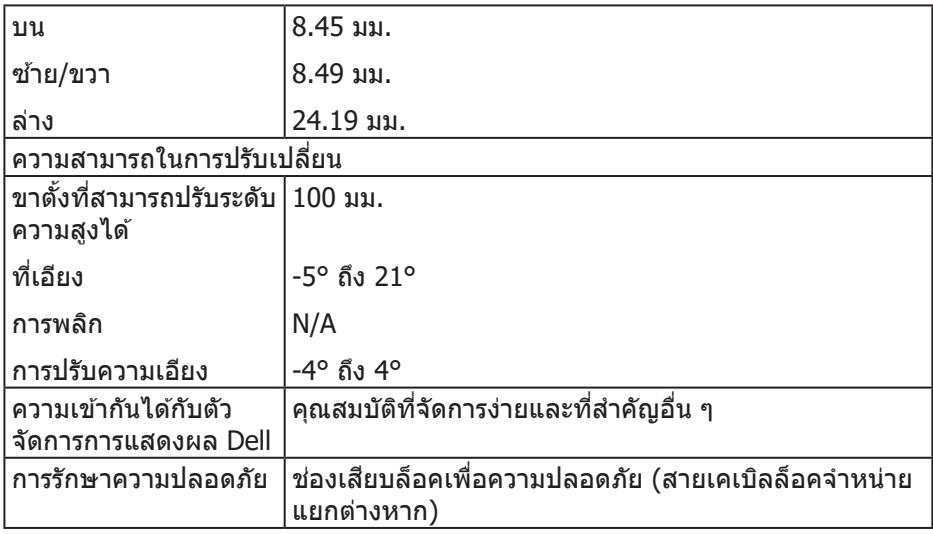

### **ข้อมูลจ�ำเพาะความละเอียด**

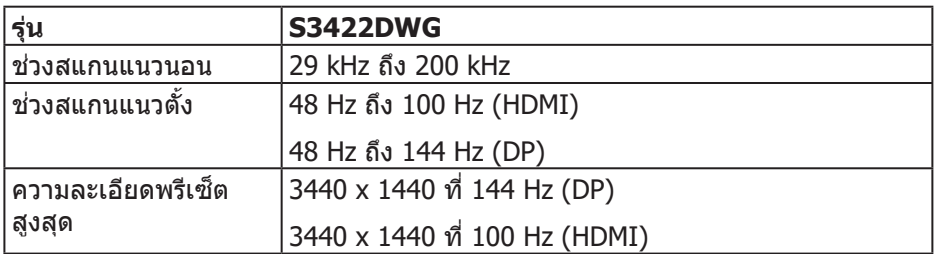

### **โหมดวิดีโอที่สนับสนุน**

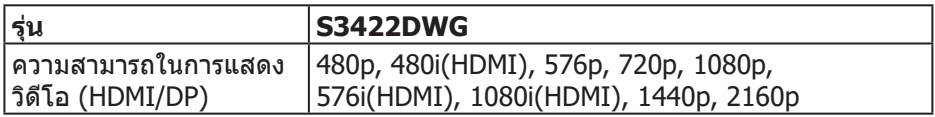

 $(\overline{DCL}$ 

### <span id="page-17-0"></span>**โหมดการแสดงผลที่ตั้งไว้ล่วงหน้า**

## **โหมดการแสดงผลที่ตั้งไว้ล่วงหน้า HDMI HDR**

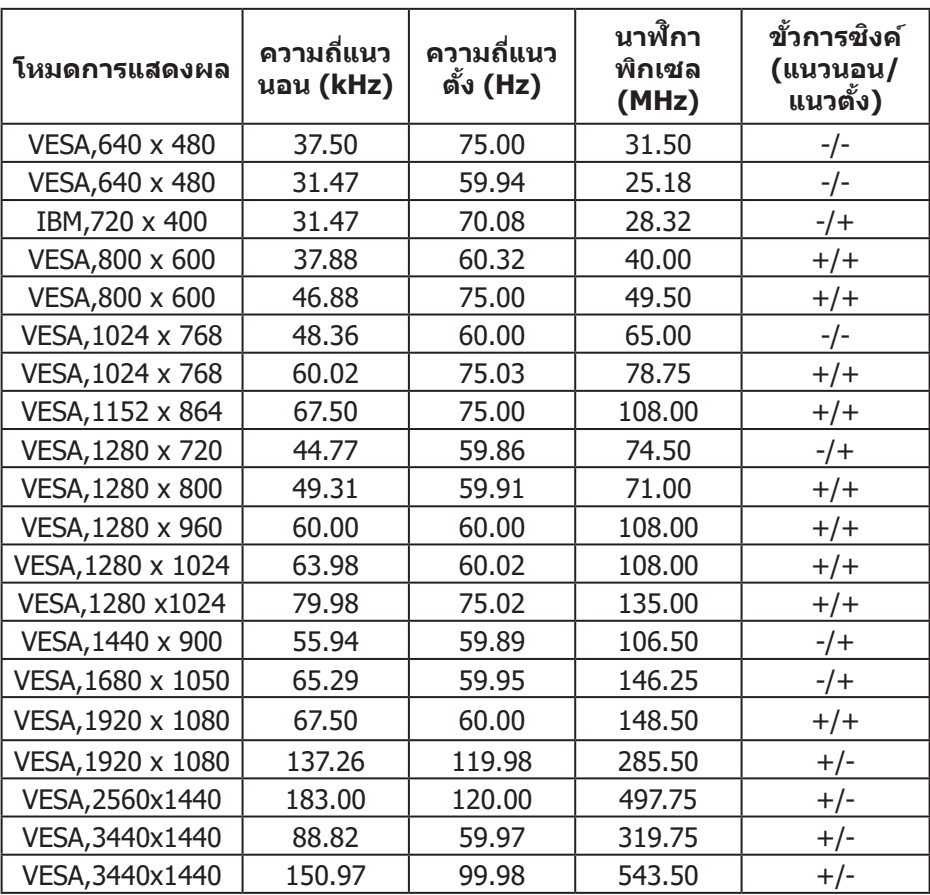

## **โหมดการแสดงผลที่ตั้งไว้ล่วงหน้า HDMI SDR**

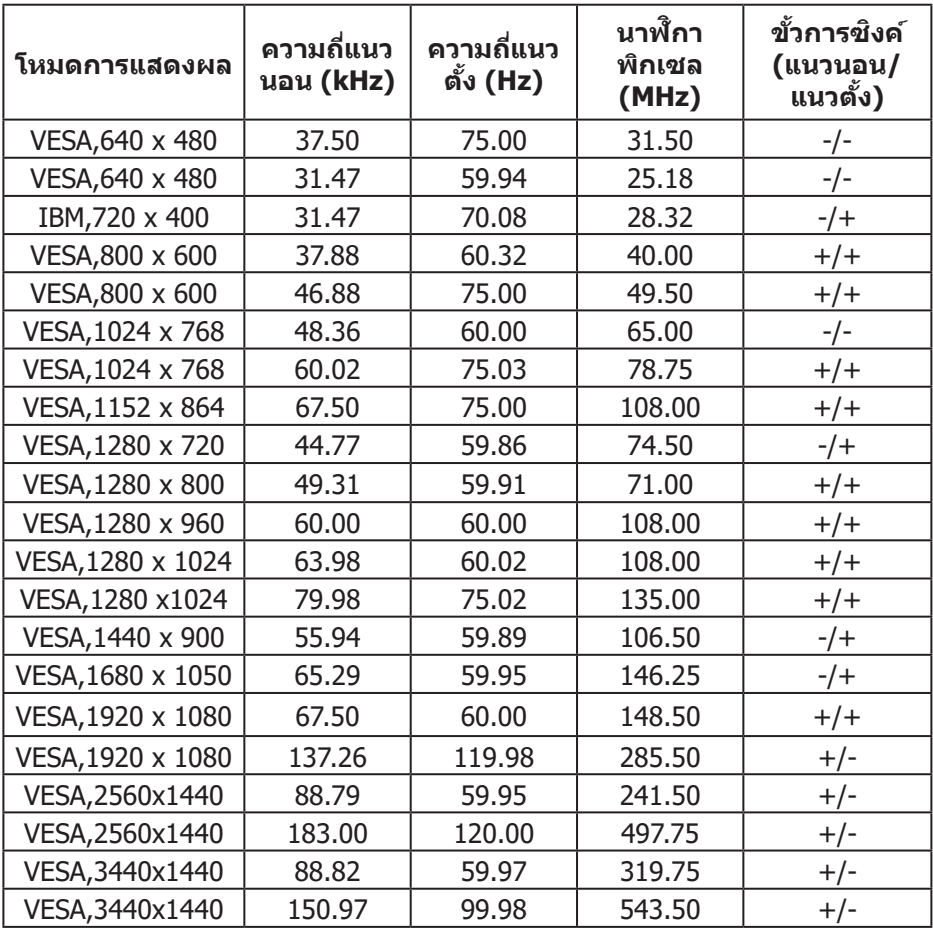

 $(\overrightarrow{DCL}$ 

## **โหมดการแสดงผลที่ตั้งไว้ล่วงหน้า HDMI PIP**

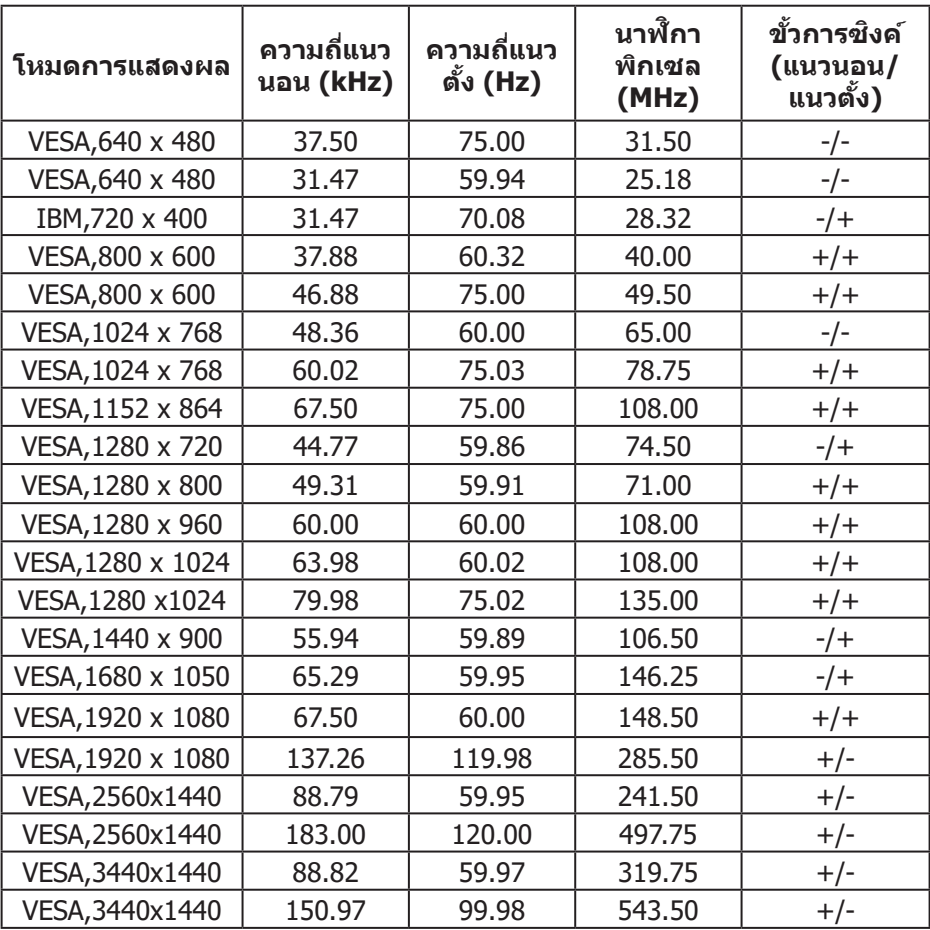

 $($ DELL $)$ 

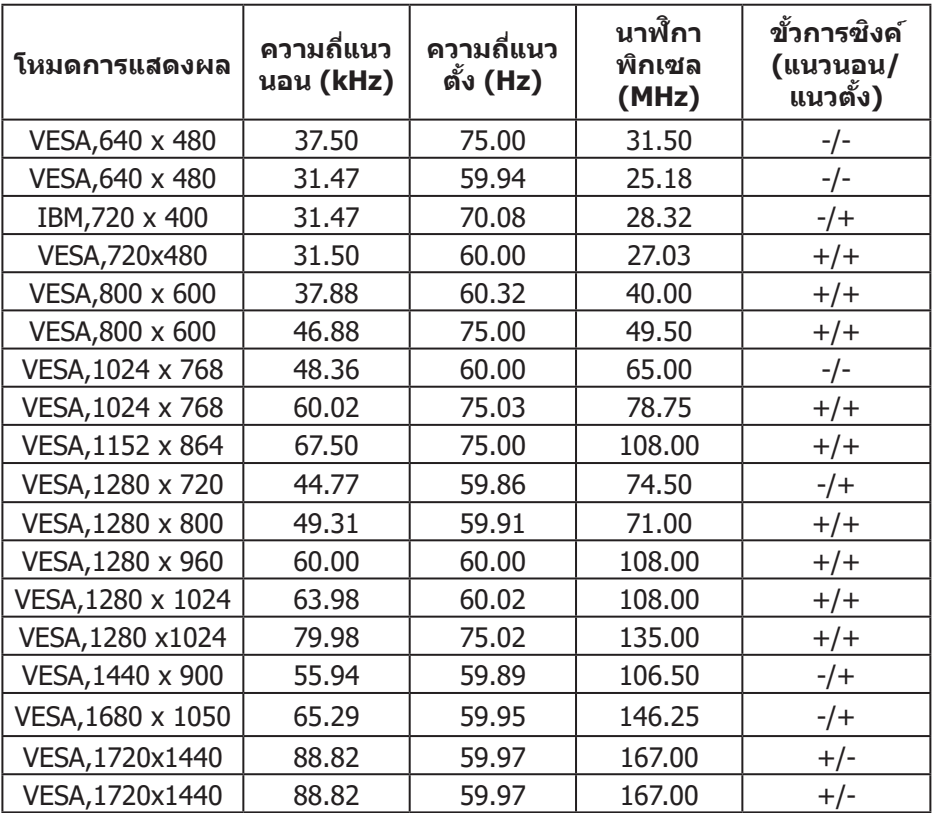

### **โหมดการแสดงผลที่ตั้งไว้ล่วงหน้า HDMI PBP**

(dell

## **โหมดการแสดงผลที่ตั้งไว้ล่วงหน้า DP HDR**

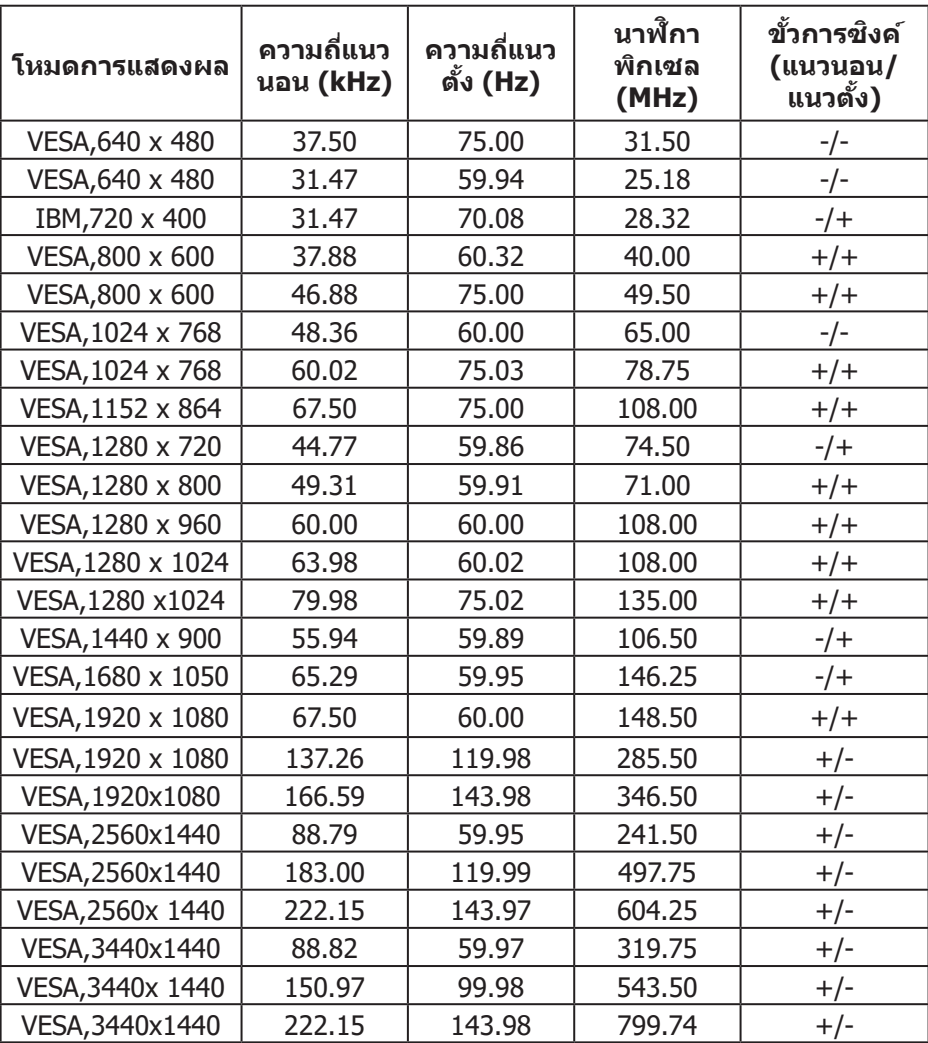

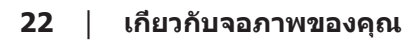

 $(\mathsf{D}\mathsf{ELL})$ 

### **โหมดการแสดงผลที่ตั้งไว้ล่วงหน้า DP SDR**

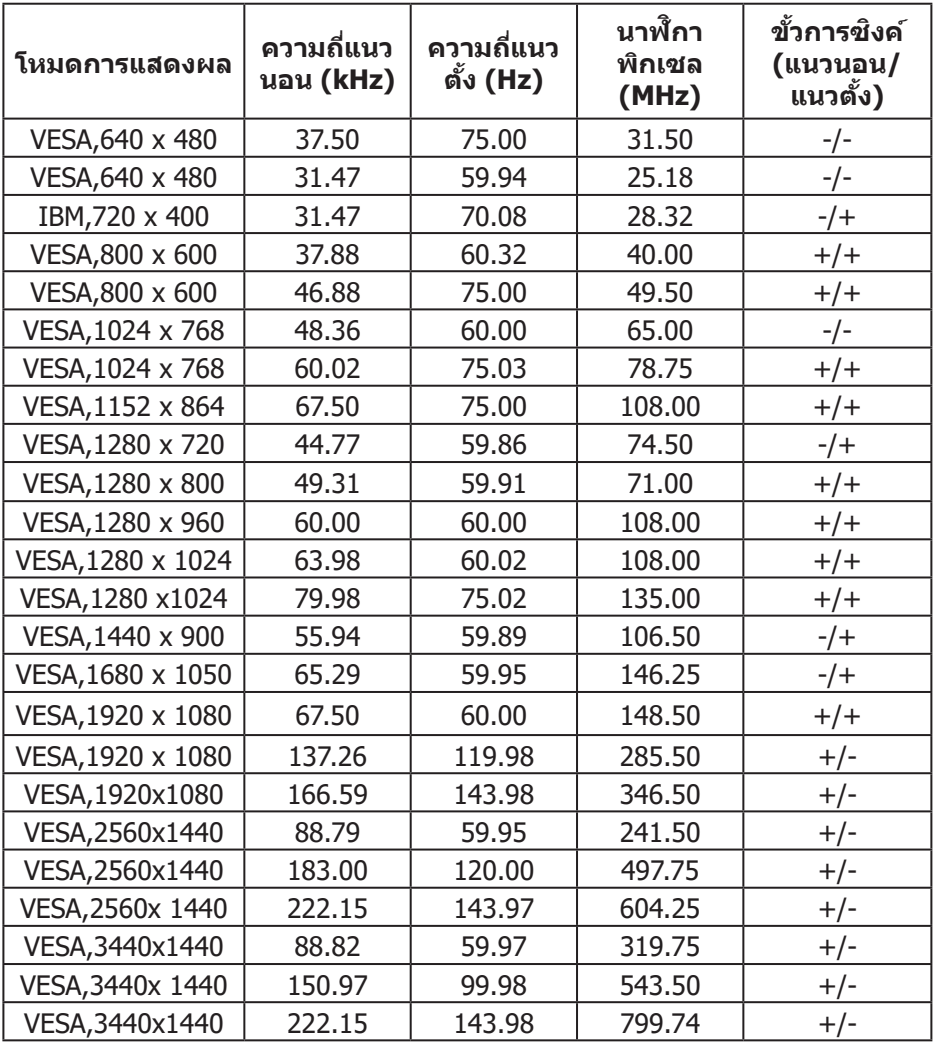

 $(\overline{DCL}$ 

## **โหมดการแสดงผลที่ตั้งไว้ล่วงหน้า DP PIP**

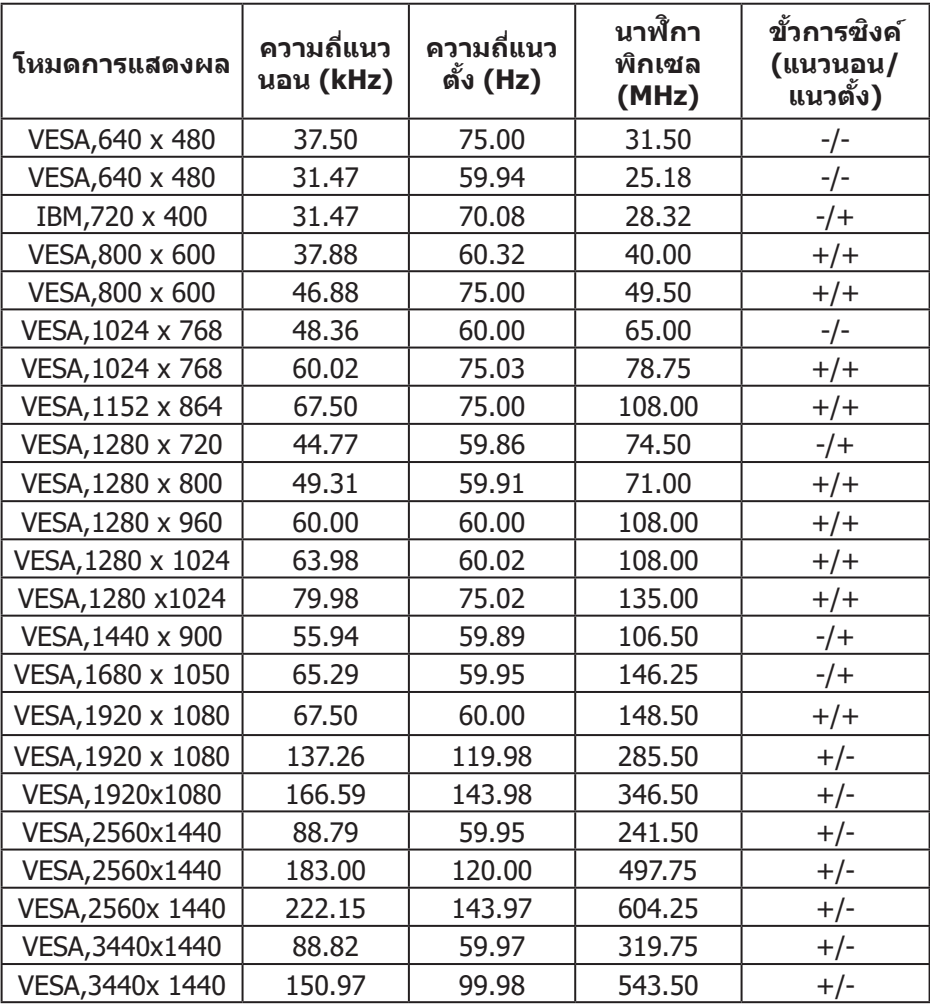

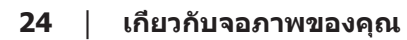

 $(PELL)$ 

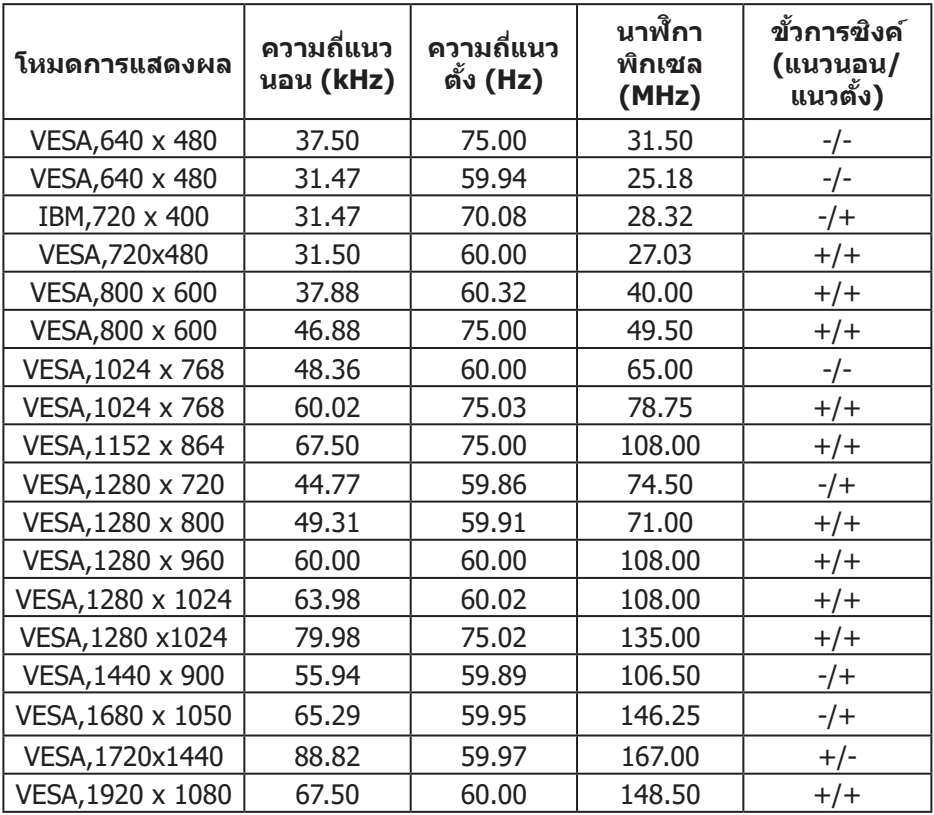

### **โหมดการแสดงผลที่ตั้งไว้ล่วงหน้า DP PBP**

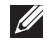

**หมายเหตุ: จอภาพนีรองรับเทคโนโลยี AMD FreeSync™ Premium Pro ้**

DELL

#### <span id="page-25-0"></span>**ข้อมูลจ�ำเพาะระบบไฟฟ้ า**

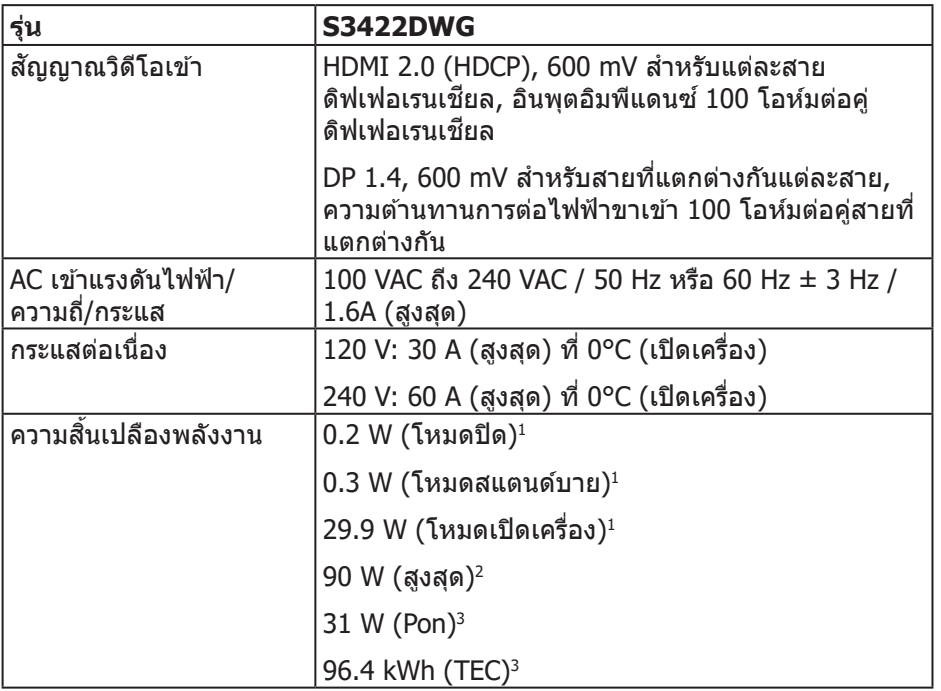

- $1$  ตามที่กำหนดไว้ในข้อบังคับ EU 2019/2021 และ EU 2019/2013
- $^2$  การตั้งค่าความสว่างและความคมชัดสงสดพร้อมด้วยการโหลดกำลังไฟบนพอร์ต USB ทั้งหมด
- $^{\rm 3}$  Pon: การสิ้นเปลืองพลังงานของโหมดเปิดเครื่องที่วัดโดยอ้างอิงวิธีทดสอบของ Energy Star

TEC: การสิ้นเปลืองพลังงานทั้งหมดในหน่วยกิโลวัตต์ต่อชั่วโมงที่วัดโดยอ่างอิงวิธี ทดสอบของ Energy Star

ี เอกสารนี้มีให้สำหรับเป็นข้อมูลเท่านั้น และสะท้อนถึงสมรรถนะในห้องทดลอง ี่ผลิตภัณฑ์อาจทำงานแตกต่างจากนี้ ขึ้นอย่กับซอฟต์แวร์ องค์ประกอบ และอุปกรณ์ต่อ ้ พ่วงที่คุณสั่งซื้อมา และบริษัทไม่มีข้อผกมัดในการอัปเดตข้อมูลดังกล่าว ดังนั้น ลูกค้า ้ ไม่ควรยึดถือข้อมูลนี้แต่เพียงอย่างเดียวในการตัดสินใจเกี่ยวกับความคลาดเคลื่อนทาง ้ ไฟฟ้า และข้อมูลอื่น ๆ ไม่รับประกันความถูกต้องหรือความสมบรณ์ของข้อมูลทั้งแบบชัด แจ้ง หรือโดยบั้ย

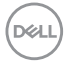

### <span id="page-26-0"></span>**คุณลักษณะทางกายภาพ**

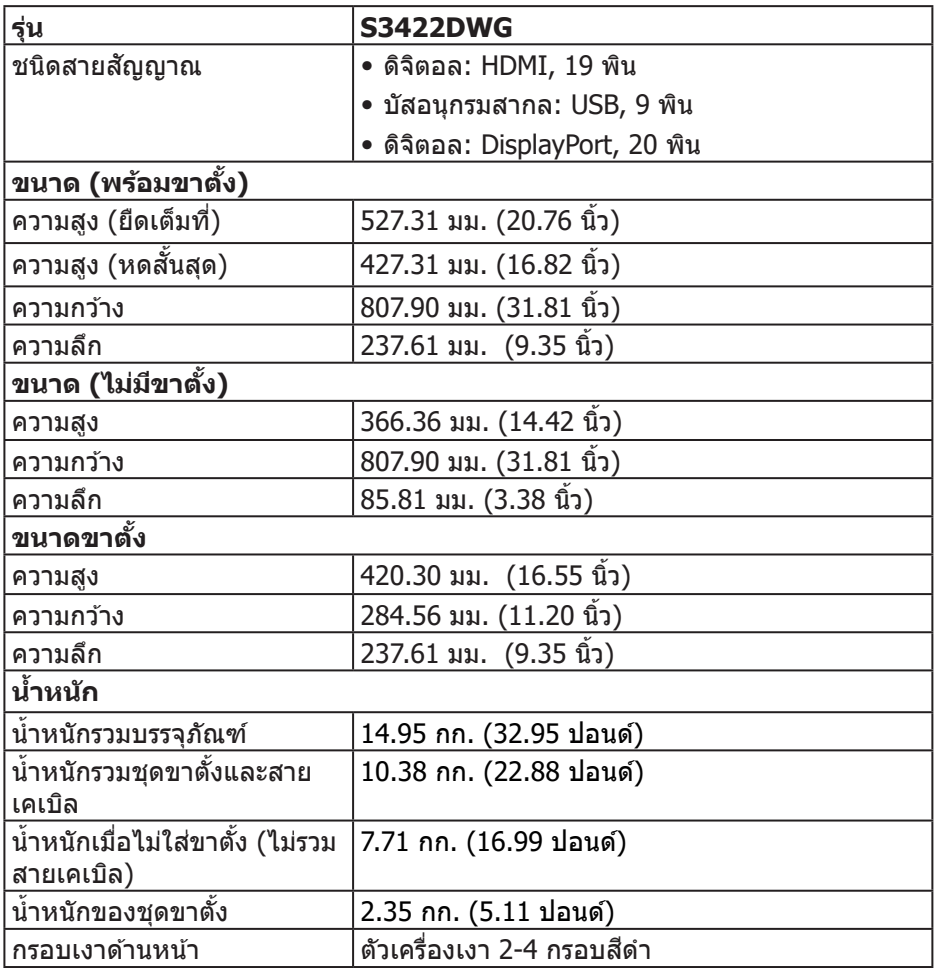

 $\begin{pmatrix} 1 & 1 \\ 1 & 1 \\ 1 & 1 \end{pmatrix}$ 

## <span id="page-27-0"></span>**คุณลักษณะทางสงแวดล้อม ิ่**

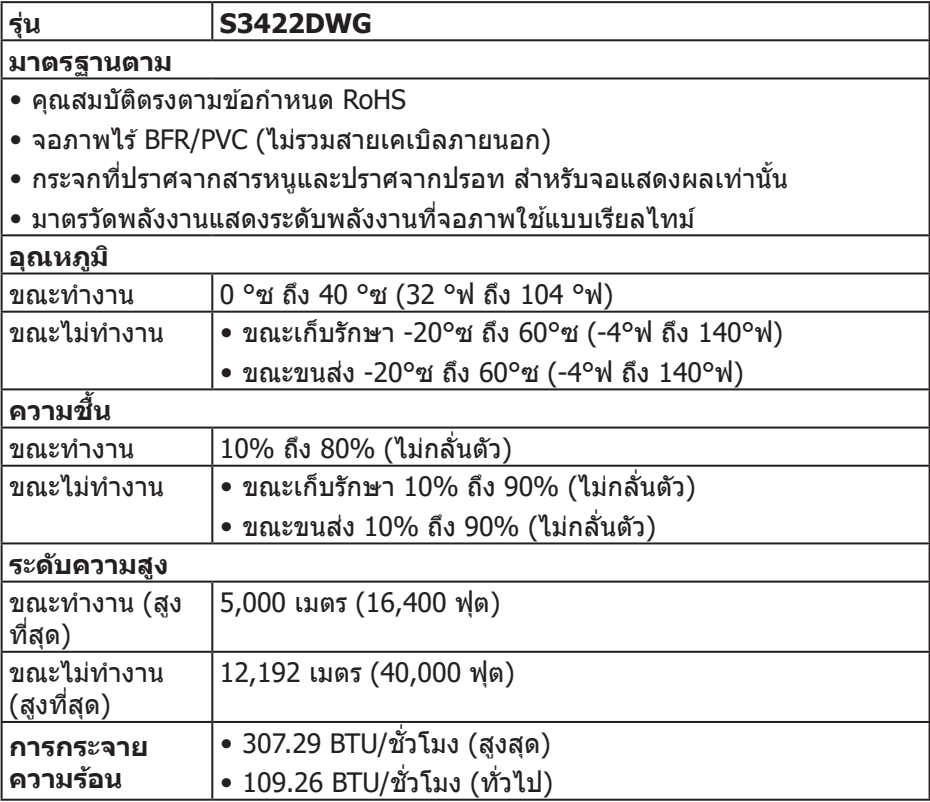

 $(PELL)$ 

### <span id="page-28-0"></span>**ความสามารถพลักแอนด์เพลย์**

้ คุณสามารถติดตั้งจอภาพในระบบที่ใช้พลักแอนด์เพลย์ได้ จอภาพจะให้ข้อมลการระบ จอแสดงผลแบบขยาย (EDID) แก่คอมพิวเตอร์โดยอัตโนมัติโดยใชโ้ปรโตคอลชอง่ ู ข้อมูลการแสดงผล (DDC) เพื่อที่ระบบจะสามารถกำหนดค่าด้วยตัวเอง และปรับการ ตั้งค่าต่าง ๆ ของจอภาพได้อย่างเหมาะสมที่สด การติดตั้งจอภาพส่วนใหญ่เป็นระบบ อัตโนมัติ คุณสามารถเลือกการตั้งค่าที่แตกต่างกันได้ตามต้องการ สำหรับข้อมูลเพิ่มเติม ้ เกี่ยวกับการเปลี่ยนการตั้งค่าจอภาพ โปรดดู การใช้งานจอภาพ

### **นโยบายคุณภาพและพิกเซลของจอภาพ LCD**

้ระหว่างกระบวนการผลิตจอภาพ LCD ไม่ใช่เรื่องผิดปกติที่จะมีหนึ่งหรือหลายพิกเซล ้ ที่สว่างคงที่ในสถานะที่ไม่มีการเปลี่ยนแปลง ซึ่งมองเห็นได้ยากและไม่มีผลกระทบกับ ้ คุณภาพของการแสดงผลหรือความสามารถในการใช้งาน สำหรับข้อมูลเพิ่มเติมเกี่ยวกับ นโยบายคุณภาพและพิกเซลของจอภาพ Dell ให ้ดูเว็บไซตส์ นับสนุนของ Dell ที่ **[www.dell.com/support/monitors](http://www.dell.com/support/monitors)**

DEL

### <span id="page-29-1"></span><span id="page-29-0"></span>**สรีระศาสตร์**

#### $\bigwedge$  ข้อควรระวัง: การใช้แป้นพิมพ์ไม่ถูกต้องหรือเป็นเวลานานอาจส่งผลให้เกิด **การบาดเจ็บได้**

### $\bigwedge$  ข้อควรระวัง: การดูหน้าจอเป็นระยะเวลานานอาจทำให้ปวดตาได้

่ เพื่อความสะดวกสบายและประสิทธิภาพในการใช้งาน ให้ปฏิบัติตามคำแนะนำต่อไปนี้ ้ เบื่อตั้งค่าและใชเวิร์กสเตชับคอบพิวเตอร์:

- จัดตำแหน่งคอมพิวเตอร์เพื่อให้จอภาพและแป้นพิมพ์อย่ตรงหน้าคุณขณะที่คุณทำงาน ่ มีชั้นวางพิเศษวางจำหน่ายทั่วไปเพื่อช่วยให้คุณสามารถจัดตำแหน่งแป้นพิมพ์ได้อย่าง ถูกต้อง
- ∞ เพื่่�อลดความเสี่ย่� งต่่อความเครีียดของตา และอาการปวดคอ/แขน/หลััง/ไหล่่จากการ ่ ใช้จอภาพเป็นระยะเวลานาน เราแนะนำให้คณ:
	- 1. ตั้งค่าระยะห่างของหน้าจอระหว่าง 20 ถึง 28 นิ้ว (50 70 ซม.) จากดวงตาของคุณ
	- ี่ 2. กะพริบตาบ่อย ๆ เพื่อทำให้ดวงตาของคุณชุ่มชื้น หรือใช้น้ำทำให้ตาเปียก หลังจาก ที่ใช้จอภาพเป็นเวลาบาบ
	- **3.** พักอย่างสม่ำเสมอ และบ่อยครั้งเป็นเวลา 20 นาทีทก ๆ 2 ชั่วโมง
	- **4. มองออกจากจอภาพ และมองวัตถที่ห่างออกไป 20 ฟุต เป็นเวลาอย่างน้อย 20** วิบาทีระหว่างที่พัก
	- **5.** ทำการเหยียดตัวเพื่อลดความตึงที่คอ แขน หลัง และไหล่ระหว่างที่พัก
- ตรวจสอบให้แน่ใจว่าหน้าจออย่ในระดับสายตา หรือต่ำลงเล็กน้อยเมื่อคุณนั่งอย่หน้าจอ
- ปรับความเอียงของจอภาพ ความคมชัด และการตั้งค่าความสว่าง
- ∞ ปรัับแสงรอบข้ ้างตััวคุุณ (เช่น ไฟเห ่ นืือศีีรษ ะ โคมไฟโต๊๊ะทำำ งาน และผ้้าม่่านหรืือผ้ ้า ้ม่านหน้าต่างใกล้เคียง) เฟื่อลดแสงสะท้อนและแสงจ้าบนหน้าจอ
- ∞ ใช้เ้ก้ ้าอี้้ที่� ร่� องรัับหลัังส่วน่ ล่่างได้ ้ดีี
- วางแขนช่วงล่างในแนวนอนโดยที่ข้อมือของคุณในตำแหน่งที่่เป็นธรรมชาติและสะดวก สบายขณะใชแ้ป้นพิมพ์หรือเมาส์
- มีพื้นที่สำหรับพักมือเสมอขณะใช้แป้นพิมพ์หรือเมาส์
- ∞ ปล่่อยพัักต้ ้นแขนทั้้�งสองอย่่างเป็็นธรรมชาติิ
- ตรวจสอบให้แน่ใจว่าเท้าของคณวางราบกับพื้น
- เมื่อนั่ง ตรวจสอบให้แน่ใจว่าน้ำหนักขาของคุณอย่ที่่เท้า และไม่ได้อย่ในส่วนด้านหน้า ้ ของที่นั่ง ปรับความสูงของเก้าอี้ หรือใช้ที่วางเท้าหากจำเป็นเพื่อรักษาท่าทางที่เหมาะ สม
- เปลี่ยนกิจกรรมการทำงานของคุณ พยายามจัดระเบียบงานของคุณเพื่อที่คุณจะได้ใม่ ้ต้องนั่งและทำงานเป็นเวลานาน พยายามยืนหรือลุกขึ้นแล้วเดินไปรอบ ๆ เป็นระยะ

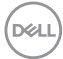

● จัดระเบียบบริเวณใต้โต๊ะของคุณให้ปราศจากสิ่งกีดขวาง และสายเคเบิลหรือสายไฟที อาจรบกวนการนั่งที่สะดวกสบาย หรืออาจทำให ้เกิดอันตรายในการเดิน

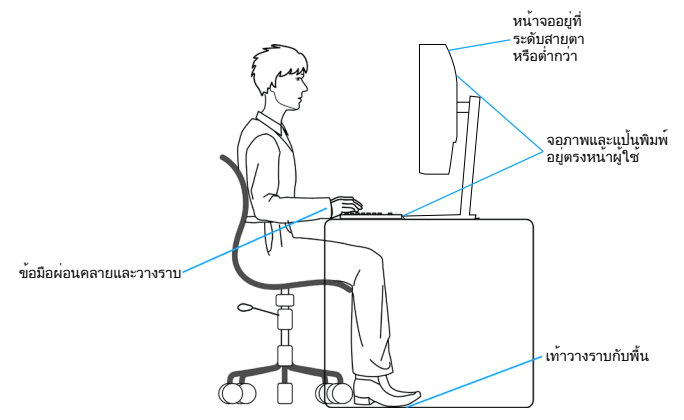

DELL

## <span id="page-31-0"></span>**การจัดการและการเคลื่อนย้ายจอแสดงผลของคุณ**

้ เพื่อให้แบ่ใจว่าจอภาพได้รับการจัดการอย่างปลอดภัยเมื่อยกหรือเคลื่อนย้าย ให้ปฏิบัติ ิตามแนวทางที่ระบไว้ด้านล่าง:

- ∞ ก่่อนที่่�จะเคลื่่�อนย้ ้ายหรืือยกจอภาพ ให้ปิ้ิดคอมพิิวเตอร์์ของคุุณและจอภาพ
- ตัดการเชื่อมต่อสายเคเบิลทั้งหมดออกจากจอภาพ
- วางจอภาพไว้ในกล่องเดิมโดยใช้วัสดบรรจุภัณฑ์เดิม
- จับขอบด้านล่างและด้านข้างของจอภาพให้แน่นโดยไม่ต้องใช้แรงกดมากเกินไปเมื่อ ยกหรือเคลื่อบย้ายจอภาพ

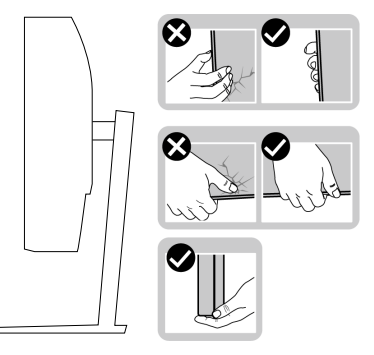

● เมื่อยกหรือเคลื่อนย้ายจอภาพ ตรวจสอบให้แน่ใจว่าหน้าจอหันหน้าไปจากคุณ และ ือย่ากดบนพื้นที่แสดงผลเพื่อหลีกเลี่ยงรอยขีดข่วนหรือความเสียหาย

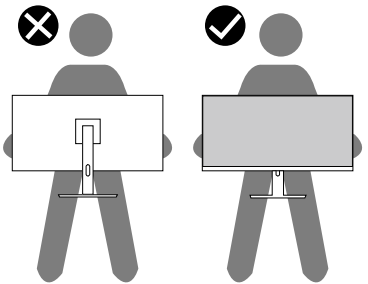

- ∞ เมื่่�อเคลื่่�อนย้ ้ายจอภาพ ให้้หลีีกเลี่ย่� งการกระแทกหรืือการสั่่นรสั่่� สะเทืือนอย่่างฉัับพลััน
- เมื่อยกหรือเคลื่อนย้ายจอภาพ อย่าพลิกจอภาพกลับหัวขณะที่จับฐานขาตั้งหรือขาตั้ง ี่ ยกสูง การทำเช่นนี้อาจส่งผลให้จอภาพเสียหายโดยไม่ได้ตั้งใจหรือก่อให้เกิดการบาด เจ็บได้

**D**ELI

<span id="page-32-0"></span>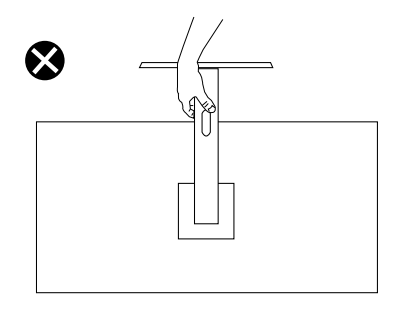

## **ค�ำแนะน�ำในการบ�ำรุงรักษา**

#### **การท�ำความสะอาดจอภาพของคุณ**

- $\bigtriangleup$  คำเตือน: ก่อนที่จะทำความสะอาดจอภาพ ให้ถอดปลั๊กไฟของจอภาพออก **จากเต้าเสยบไฟฟ้ าก่อน ี**
- $\bigwedge$  ข้อควรระวัง: อ่านและทำตาม <u>ขั้นตอนเพื่อความปลอดภัย</u> ก่อนที่จะทำความ **สะอาดจอภาพ**

สำหรับหลักปฏิบัติที่ดีที่สด ให้ปฏิบัติตามคำแนะนำในรายการด้านล่างในขณะที่แกะ ี่ หีบห่อ ทำความสะอาด หรือจัดการกับจอภาพของคณ:

- ในการทำความสะอาดหน้าจอของคุณ ให้ใช้ผ้าน่มที่สะอาด ชุบน้ำพอหมาดๆ ้ เช็ดเบาๆ หากเป็นไปได้ ให้ใช้กระดาษทำความสะอาดหน้าจอแบบพิเศษ หรือ ี่ สารละลายที่เหมาะสมสำหรับสารเคลือบป้องกันไฟฟ้าสถิต อย่าใช้เบนซิน ทินเนอร์ ี แอมโมเนีย สารทำความสะอาดที่มีถทธิ์กัดกร่อน หรืออากาศอัด
- ใช้ผ้าชุบน้ำอุ่นเปียกหมาด ๆ เพื่อทำความสะอาดจอภาพ หลีกเลี่ยงการใช้ผง ี่ ซักฟอกทุกชนิด เนื่องจากผงซักฟอกจะทิ้งคราบไว้บนจอภาพ
- หากคุณสังเกตเห็นผงสีขาวเมื่อคุณแกะกล่องจอภาพของคุณ ให้ใช้ผ้าเช็ดออก
- จัดการจอภาพด้วยความระมัดระวัง เนื่องจากจอภาพที่มีสี่เข้มอาจเป็นรอย และ แสดงเบื้อสีขาวให้เห็บง่ายกว่าจอภาพที่บีสีอ่อน
- เพื่อรักษาคุณภาพบนจอภาพของคุณให้ดีที่่สุด ให้ใช้สกรีนเซฟเวอร์ที่มีการ ้เปลี่ยนแปลงตลอดเวลา และปิดจอภาพเมื่อไม่ได้ใช้งาน

DEL

# <span id="page-33-0"></span>**การตั้งค่าจอภาพ**

### **การต่อขาตั้ง**

**หมายเหตุ: ขาตั้งไม่ได้ต่ออยู่ เมื่อจอภาพถูกสงมอบจากโรงงาน ่**

**หมายเหตุ: กระบวนการต่อไปนีใช้ ได้ส ้ ำ� หรับขาตั้ง ซงสึ่ งมอบมาพร้อมกับ ่ จอภาพของคุณ ถ้าคุณก�ำลังเชอมต่อขาตั้งของบริษัทที่เป็ นบุคคลที่สาม ให้ ื่ ดูเอกสารที่มาพร้อมกับขาตั้ง**

ในการต่อขาตั้งจอภาพ:

- 1. ให้ปฏิบัติตามคำแนะนำบนฝากล่องเพื่อถอดขาตั้งออกจากที่กันกระแทก
- **2.** เชื่อมต่อฐานขาตั้งเข้ากับตัวยกขาตั้ง
- ี**3.** เปิดที่ใส่สกรูบนฐานขาตั้ง และไขสกรูให้แน่น เพื่อยึดตัวยกขาตั้งเข้ากับฐานขาตั้ง
- **4.** ปิดที่ใส่สกร

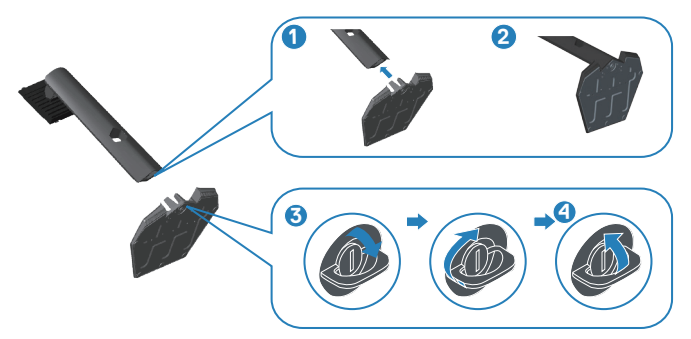

ี 5. เลื่อนลิ้นบนส่วนประกอบขาตั้งเข้าไปในช่องใส่บนจอภาพ และกดส่วนประกอบขาตั้ง ลงเพื่อให้ล็อคลงใบตำแหน่ง

<span id="page-34-0"></span>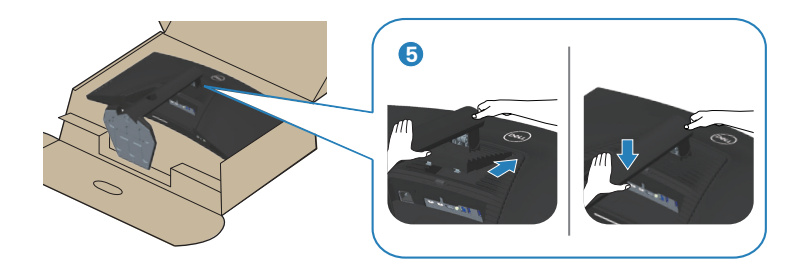

**6. วางจอภาพในตำแหน่งตั้งตรง** 

## **การเชอมต่อจอภาพของคุณ ื่**

- $\bigwedge$ ิ คำเตือน: ก่อนที่คณจะเริ่มกระบวนการใด ๆ ในส่วนนี้ ให้ทำตาม ขั้นตอนเพื่อ [ความปลอดภัย](#page-65-1)
- **หมายเหตุ: อย่าเชอมต่ออสายเคเบิลทั้งหมดไปยังคอมพิวเตอร์ในเวลา ื่ เดียวกัน แนะน�ำให้ร้อยสายเคเบิลผ่านสล็อตจัดการสายเคเบิล ก่อนที่คุณจะ เชอมต่อสายเข้ากับจอภาพ ื่**

่ ในการเชื่อมต่อจอภาพของคุณเข้ากับคอมพิวเตอร์:

- **1.** ปิิดคอมพิิวเตอร์์ของคุุณและถอดสายไฟออก
- **2.** เชื่่อมชื่่� ต่่อสายเคเบิลิ HDMI หรืือ DP 1.4 จากจอภาพของคุุณไปยัังคอมพิิวเตอร์์
- **3.** เชื่อมต่อสายเคเบิล USB อัปสตรีม (มาพร้อมกับจอภาพของคุณ) เข้ากับพอร์ต USB 3.0 ที่เหมาะสมบนคอมพิวเตอร์ของคุณ (โปรดดู [มุมมองด](#page-11-1)*้*านล่าง สำหรับราย ละเอียด)
- **4.** เชื่อมต่ออุปกรณ์ต่อพ่วง USB 3.0 เข้ากับพอร์ตปลายทาง USB 3.0 บนจอภาพ

DØLI

<span id="page-35-0"></span>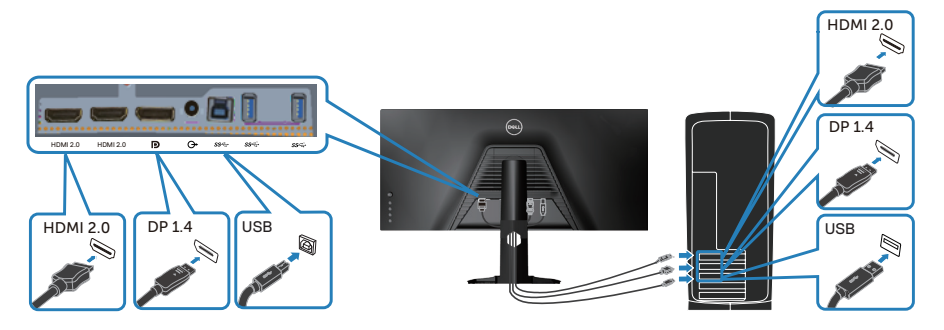

**5.** เชื่อมต่อปลั๊กไฟจากคอมพิวเตอร์และจอภาพของคุณเข้ากับเต้าเสียบไฟฟ้าที่ผนัง

### **การจัดระเบียบสายเคเบิล**

่ ใช้สล็อตการจัดการสายเคเบิล เพื่อเดินสายเคเบิลที่เชื่อมต่อไปยังจอภาพของคุณ

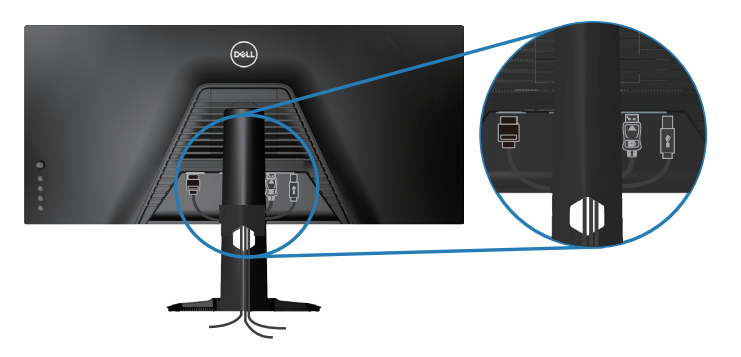

$$
\left(\text{PELL}\right)
$$

# <span id="page-36-0"></span>**การยึดจอภาพโดยใชล็อค Kensington (อุปกรณ์ซ ้ อเพิ่ม) ื้**

ี สล็อตล็อคเพื่อความปลอดภัยอย่ที่ด้านล่างของจอภาพ (โปรดด สล็อตล็อคเพื่อความ [ปลอดภัย](#page-11-2))

ี สำหรับข้อมูลเพิ่มเติมเกี่ยวกับการใช้ล็อค Kensington (ชื้อแยกต่างหาก) โปรดดูเอกสาร ที่มาพร้อมกับล็อค

ยึดจอภาพของคุณไว้ในโต๊ะโดยใช้ล็อคเพื่อความปลอดภัยของ Kensington

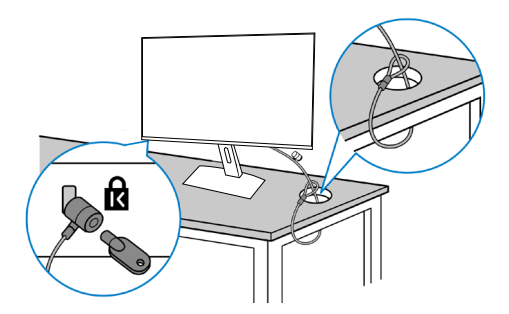

**หมายเหตุ: รูปภาพนีใช้ เพื่อเป็ นภาพประกอบเท่านั้น ลักษณะของล็อคอาจ ้ แตกต่างกันไป**

DØLI

## <span id="page-37-1"></span><span id="page-37-0"></span>**การถอดขาตั้ง**

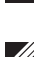

ี *(4* หมายเหตฺ: เพื่อป้องกันรอยขีดข่วนบนหน้าจอในขณะที่กำลังถอดขาตั้ง ให้ **แน่ใจว่าจอภาพวางอยู่บนพืนผิวที่นุ่ม และสะอาด ้**

**หมายเหตุ: กระบวนการต่อไปนีใช้ ได้เฉพาะส ้ ำ� หรับขาตั้ง ซงสึ่ งมอบมาพร้อม ่** ้ กับจอภาพของคุณ ถ้าคุณกำลังเชื่อมต่อขาตั้งของบริษัทที่เป็นบุคคลที่สาม **ให้ดูเอกสารที่มาพร้อมกับขาตั้ง**

ในถอดขาตั้งออก

**1.** วางจอภาพบนผ้ ้านุ่่ม หรืือเบาะไว้ ้บริิเวณขอบของโต๊๊ะ

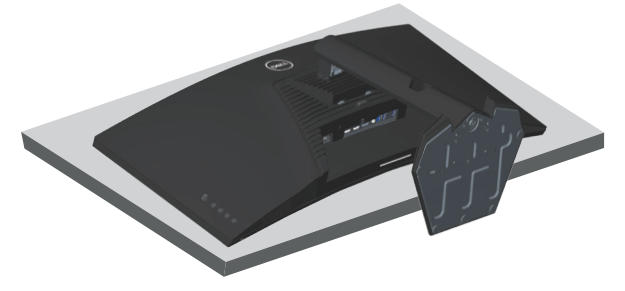

ี **2.** กดปุ่มปลดล็อคขาตั้งค้างไว้ จากนั้นยกขาตั้งออกจากจอภาพ

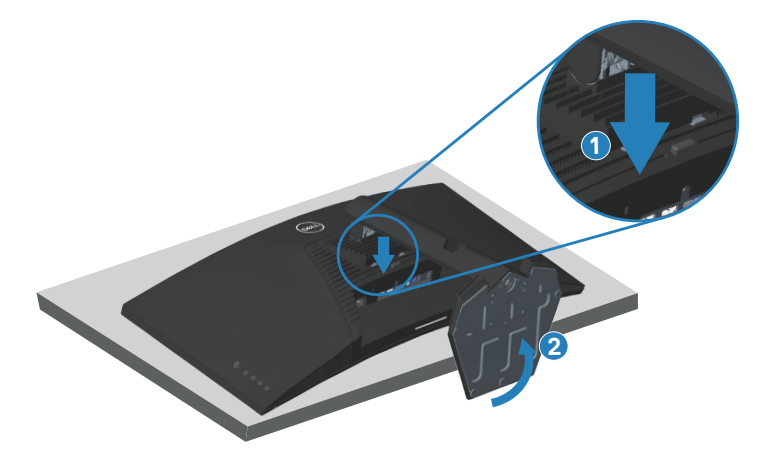

**D**ELI

<span id="page-38-0"></span>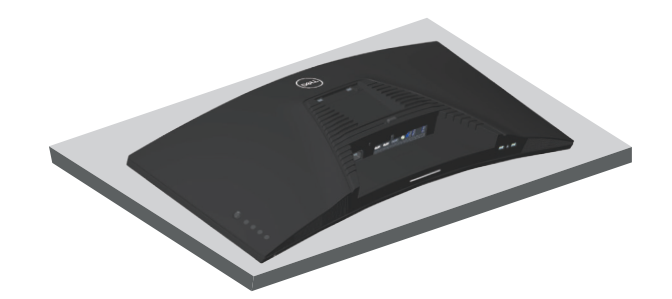

## **การยึดผนัง (อุปกรณ์ซอเพิ่ม) ื้**

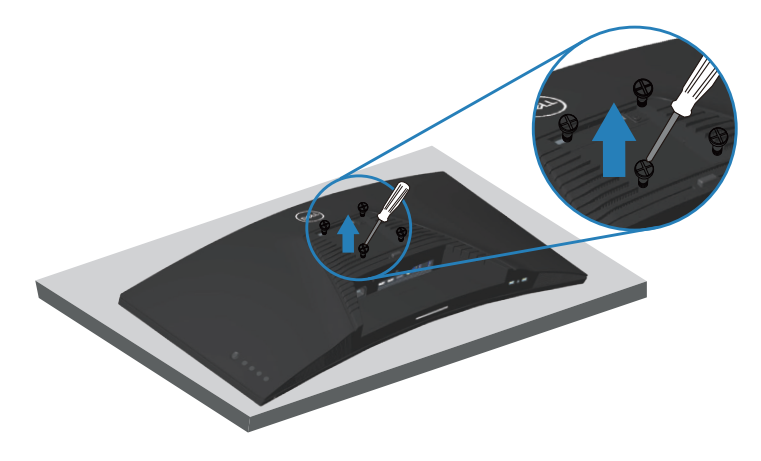

(ขนาดสกรู M4 x 10 มม.)

ิดเอกสารที่มาพร้อมกับชดยึดผนัง VESA ที่ใช้กับจอภาพร่นนี้ได*้* 

- 1. วางนอนจอภาพบนผ้านุ่ม หรือเบาะไว้บริเวณขอบของโต๊ะ
- ี **2.** ถอดขาตั้งออก โปรดดู การถอดขาตั้ง สำหรับรายละเอียด
- **3. ไ**ขสกร 4 ตัวที่ยึดแผงเข้ากับจอภาพออก
- ี **4.** ติดแผ่นยึดจากชุดยึดผนังเข้ากับจอภาพ
- **5.** ในการยึดจอภาพบนผนัง ให้ดูเอกสารที่มาพร้อมกับชุดยึดผนัง
- $\mathscr{U}$  หมายเหตุ: สำหรับใช้เฉพาะกับแผ่นยึดติดผนังที่อยู่ในรายการ UL หรือ CSA **หรืือตามรายการ GS ซึ่่งสามารถ ซึ่่ รั ับน้ำำหนััก/ภาระได้้อย่่างต่ำำ 30.84 กก.**

DEL

# <span id="page-39-1"></span><span id="page-39-0"></span> **การใช้งานจอภาพ ้**

 $\hat{\Lambda}$  ข้อควรระวงั: ก่อนใช้งานจอภาพ เราขอแนะนำให้ใช้สายเคเบิลหรือเชือกรัด **ที่่สามารถรองรั ับน้ำำหนัักของจอภาพได้ยึ้ ึดอุุปกรณ์์ยกขาตั้้งเข้้ากัับผนัังก่่อน เพื่่อป้้ องกัันไม่่ให้้จอภาพร่่วงตก**

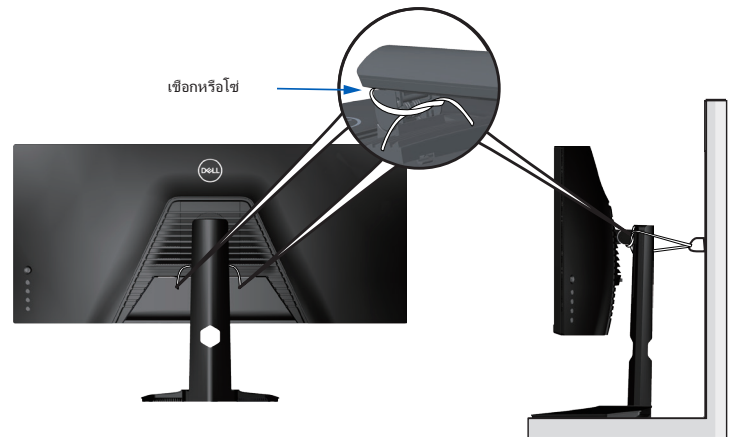

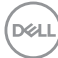

# <span id="page-40-0"></span>**การเปิิดเครื่่องจอภาพ**

กดปุ่ม  $\bigoplus$  เพื่อเปิดจอภาพ

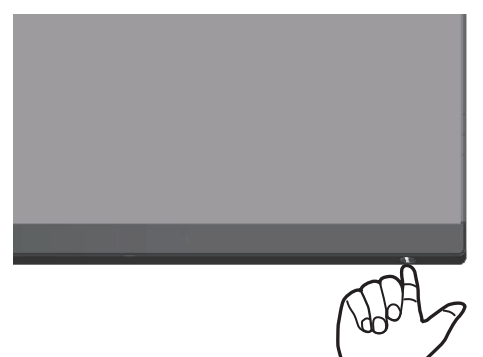

### <span id="page-40-1"></span>**การใชการควบคุมของจอยสติ๊ก ้**

่ ใช้ปุ่มที่ด้านล่างของจอภาพเพื่อปรับการตั้งค่าต่าง ๆ ของภาพ

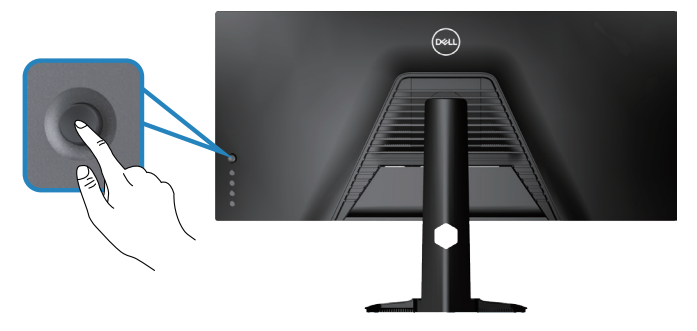

- **1. กดปุ่มจอยสติ๊กเพื่อเปิดเมนูหลัก OSD**
- 2. เลื่อนจอยสติ๊กขึ้น/ลง/ซ้าย/ขวาเพื่อสล*ั*บระหว่างตัวเลือก
- ี**3.** กดป่มจอยสติ๊กอีกครั้งเพื่อยืนยันการตั้งค่าและออก

DELL

### <span id="page-41-0"></span>**คำำอธิิบายเกี่่ยวกัับจอยสติ๊๊ก**

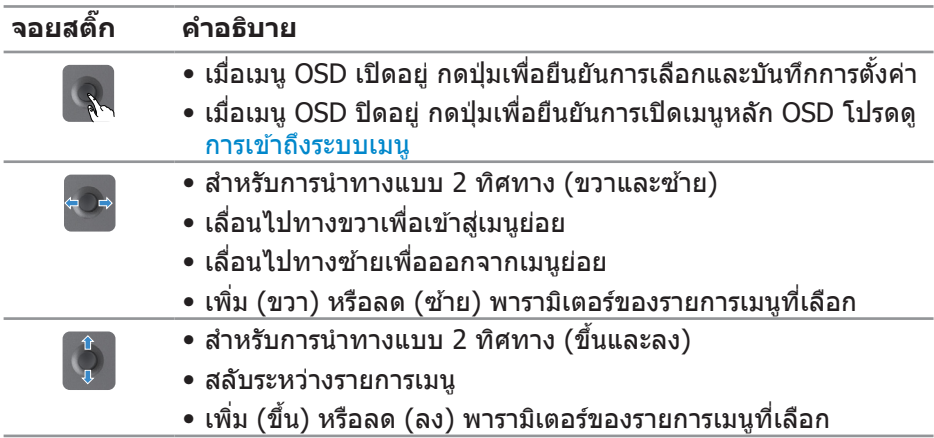

### **การใช้ปุ่่ ้ มควบคุุมบนแผงด้้านหลััง**

่ใช้ปุ่มควบคุมที่ด้านหลัง ของจอภาพเพื่อปรับการตั้งค่าจอแสดงผล เมื่อคุณใช้ปุ่ม เหล่านี้เพื่อปรับการตั้งค่า OSD จะแสดงค่าที่เป็นตัวเลขของแต่ละคุณสมบัติเมื่อมีการ เปลี่ยนแปลง

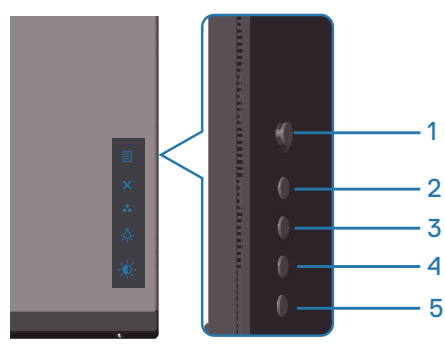

**ตารางต่่อไปนี้้อนี้้ ธิิบายปุ่่มต่่าง ๆ บนแผงด้้านหลััง:**

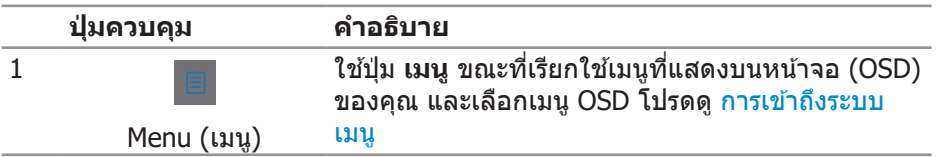

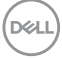

<span id="page-42-0"></span>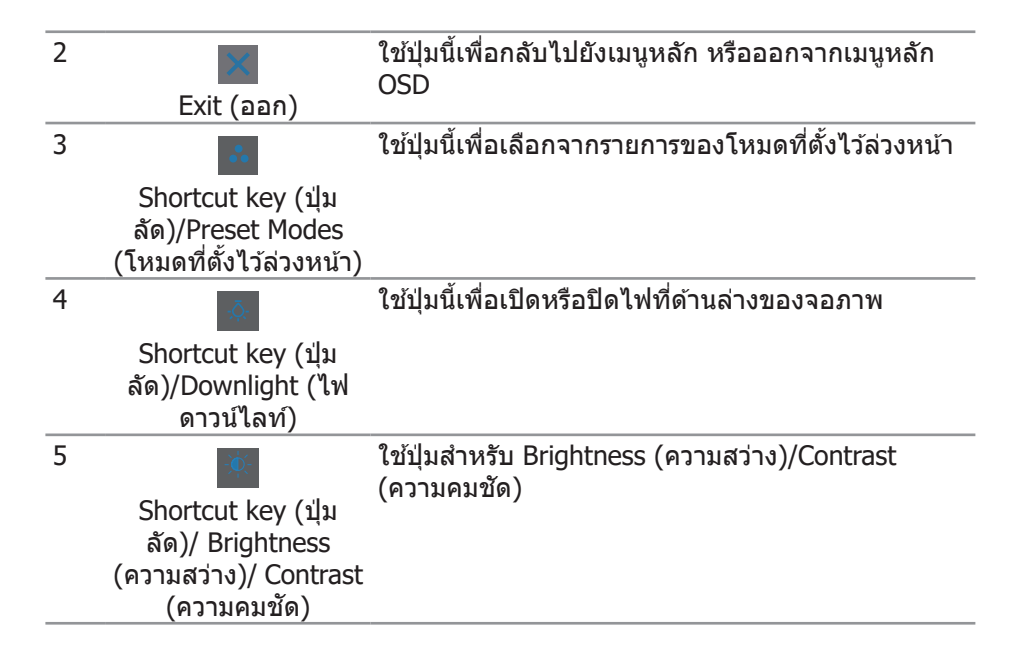

### **การใชเมนูที่แสดงบนหน้าจอ (OSD) ้**

#### <span id="page-42-1"></span>**การเข้าถึงระบบเมนู**

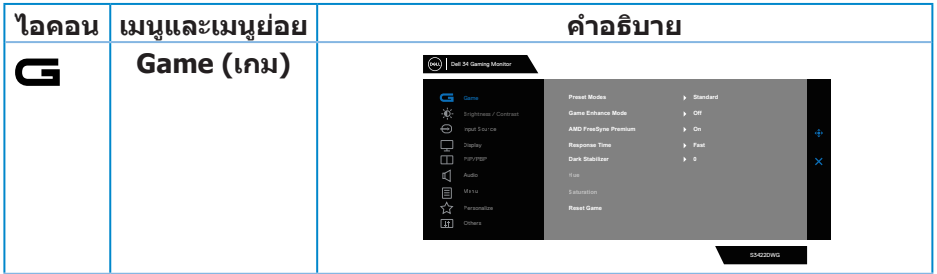

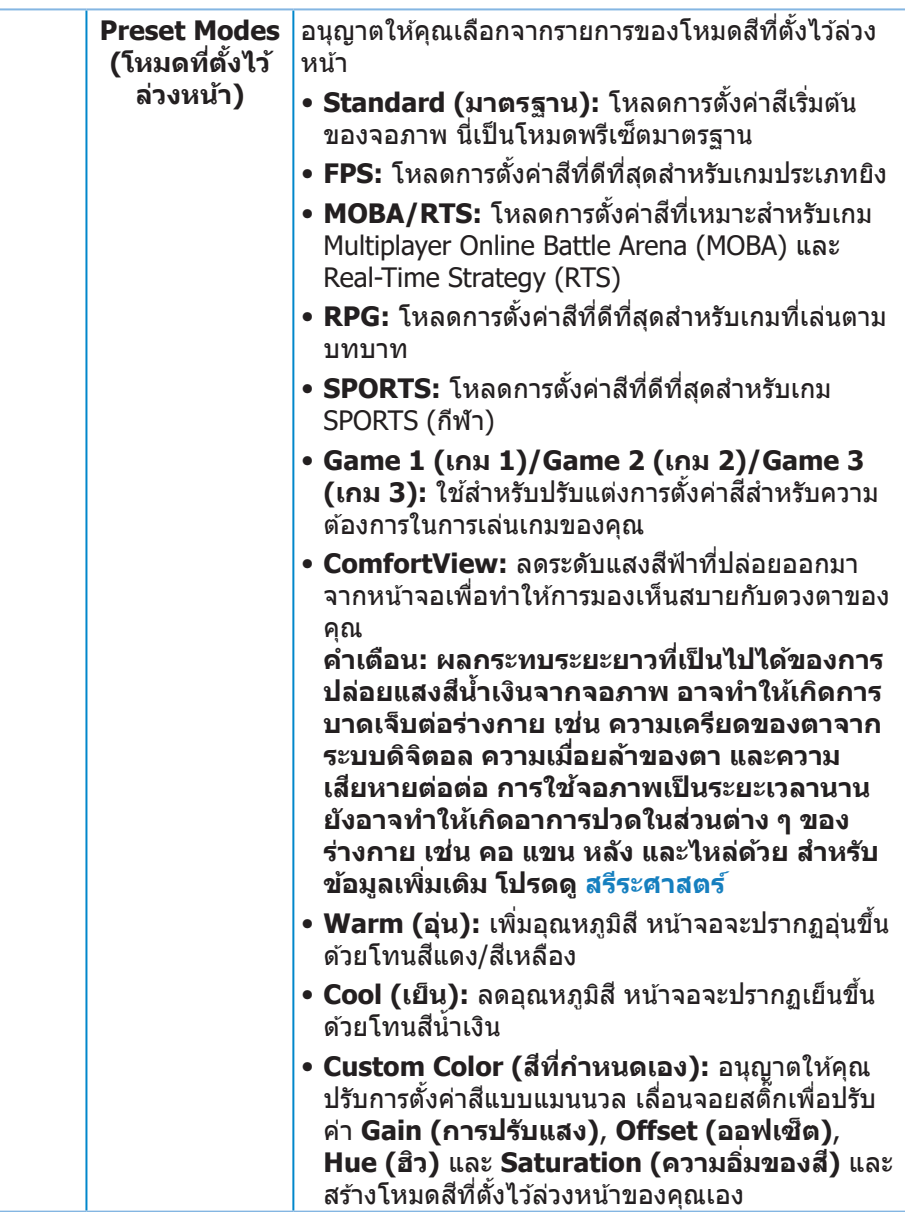

 $(\overline{Q}$ 

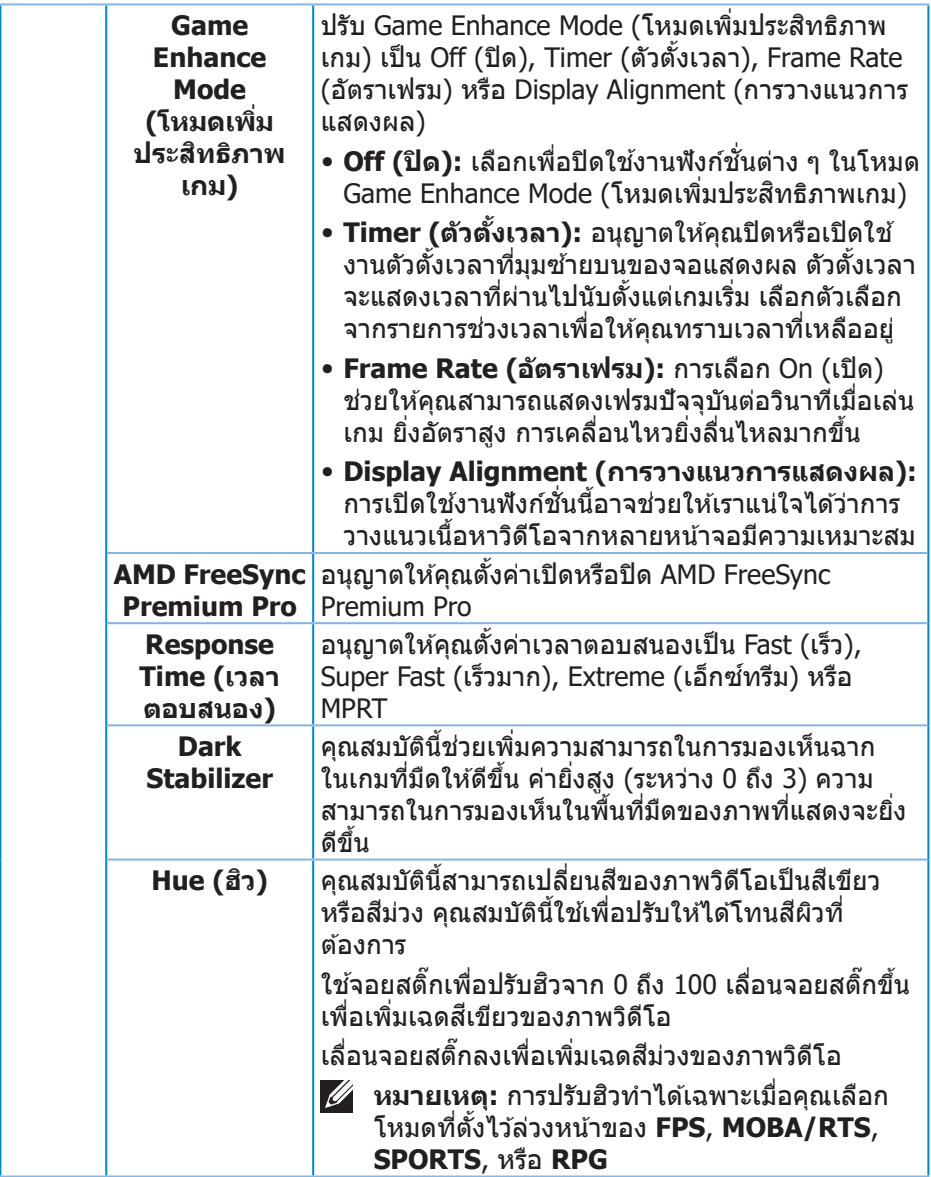

 $(1)$ 

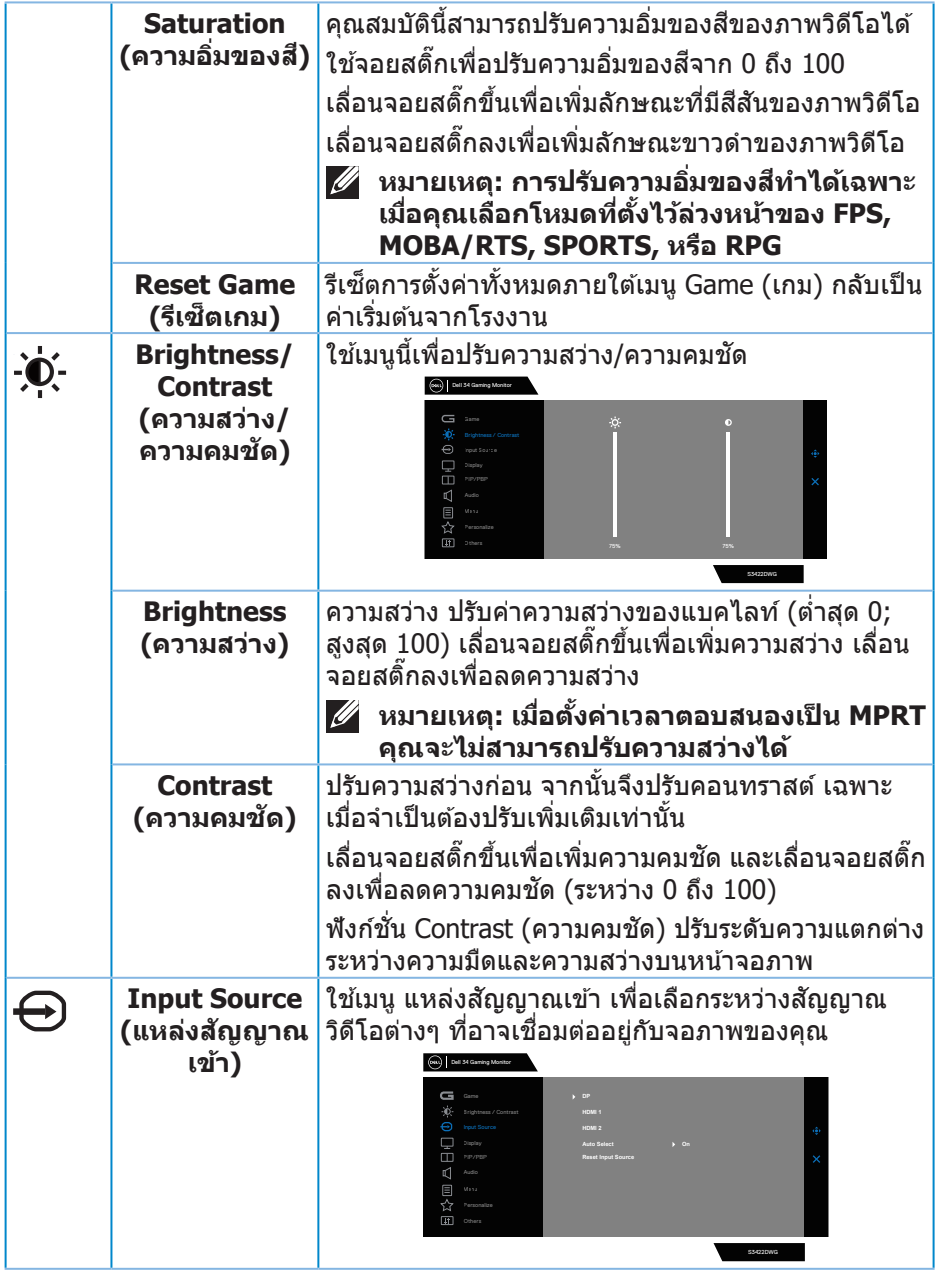

<span id="page-45-0"></span> $(1)$ 

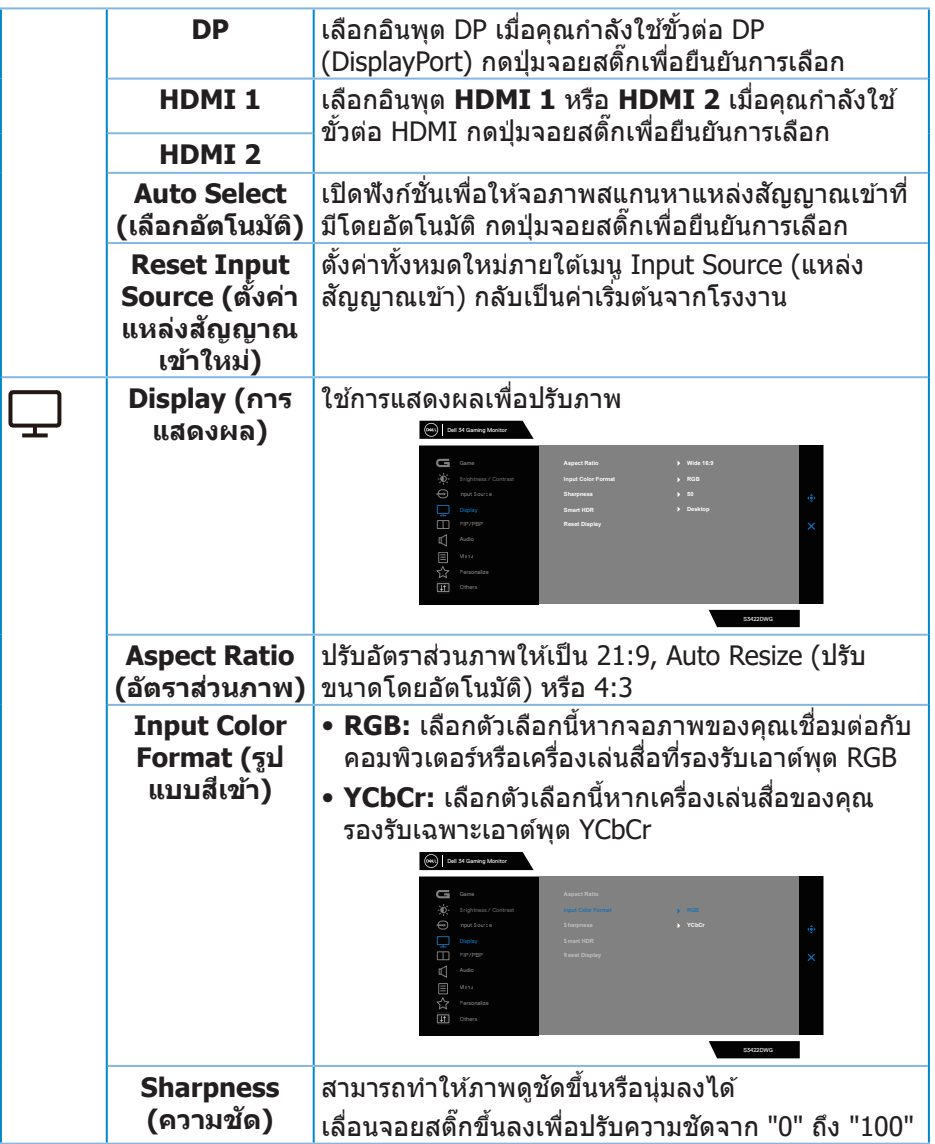

 $($ DELL

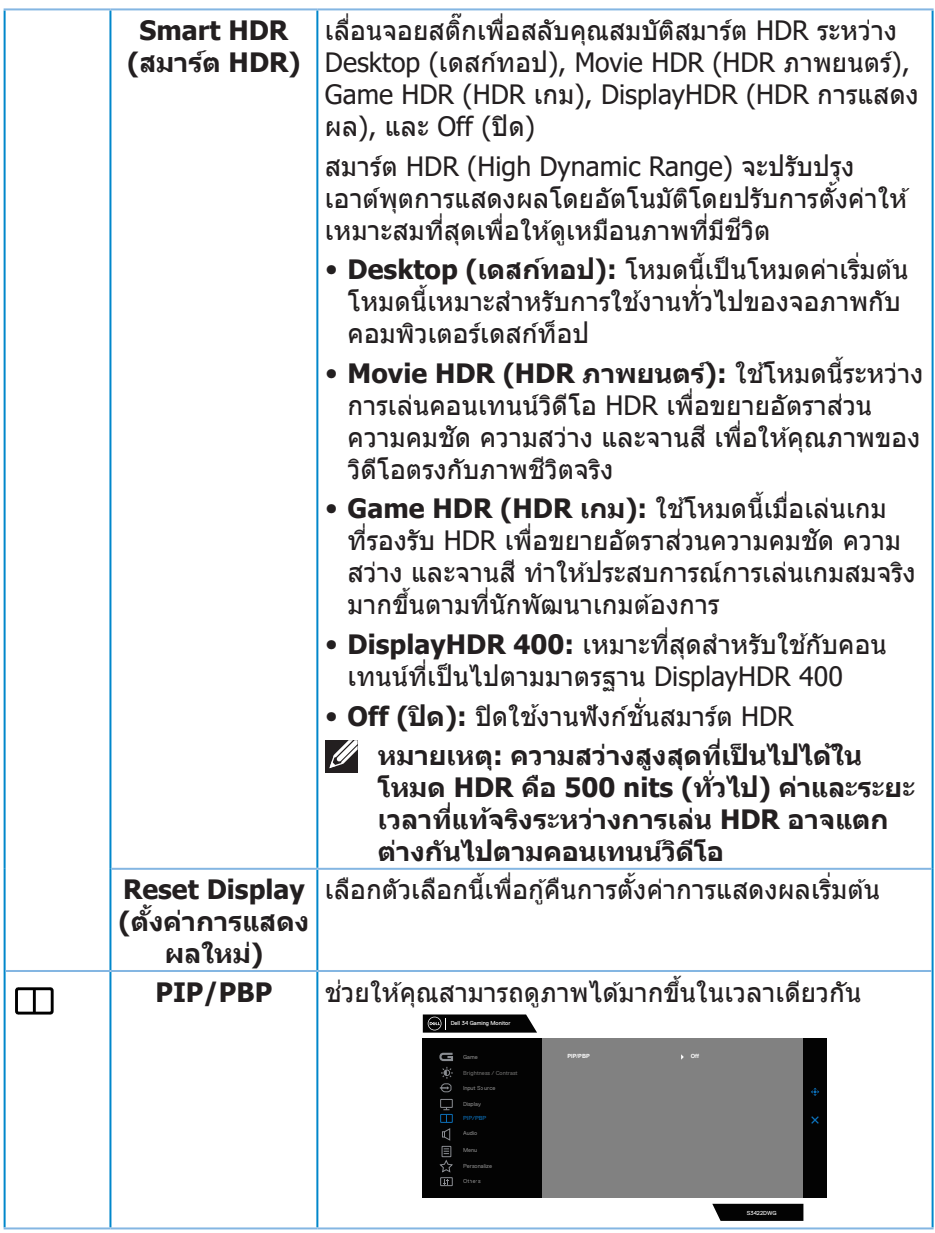

**48** │ **เกี่ยวกับจอภาพของคุณ**

 $(\overline{DCL}$ 

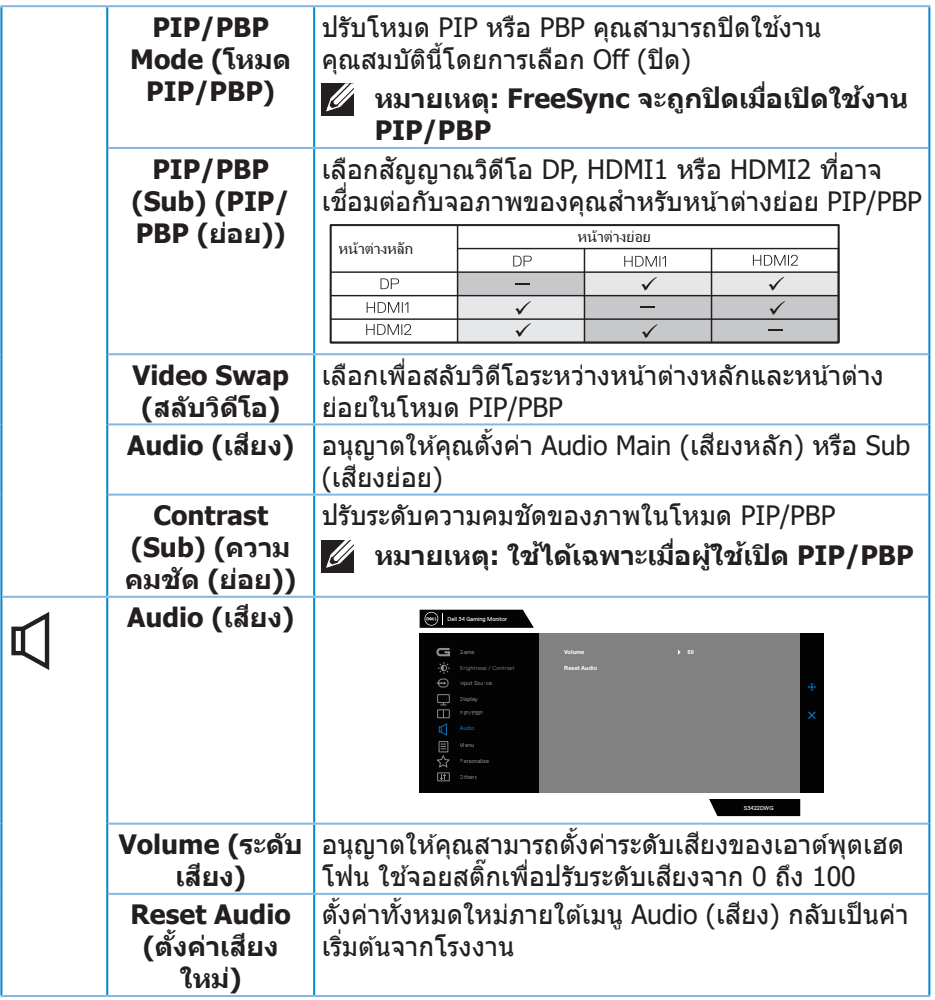

 $($ DELL

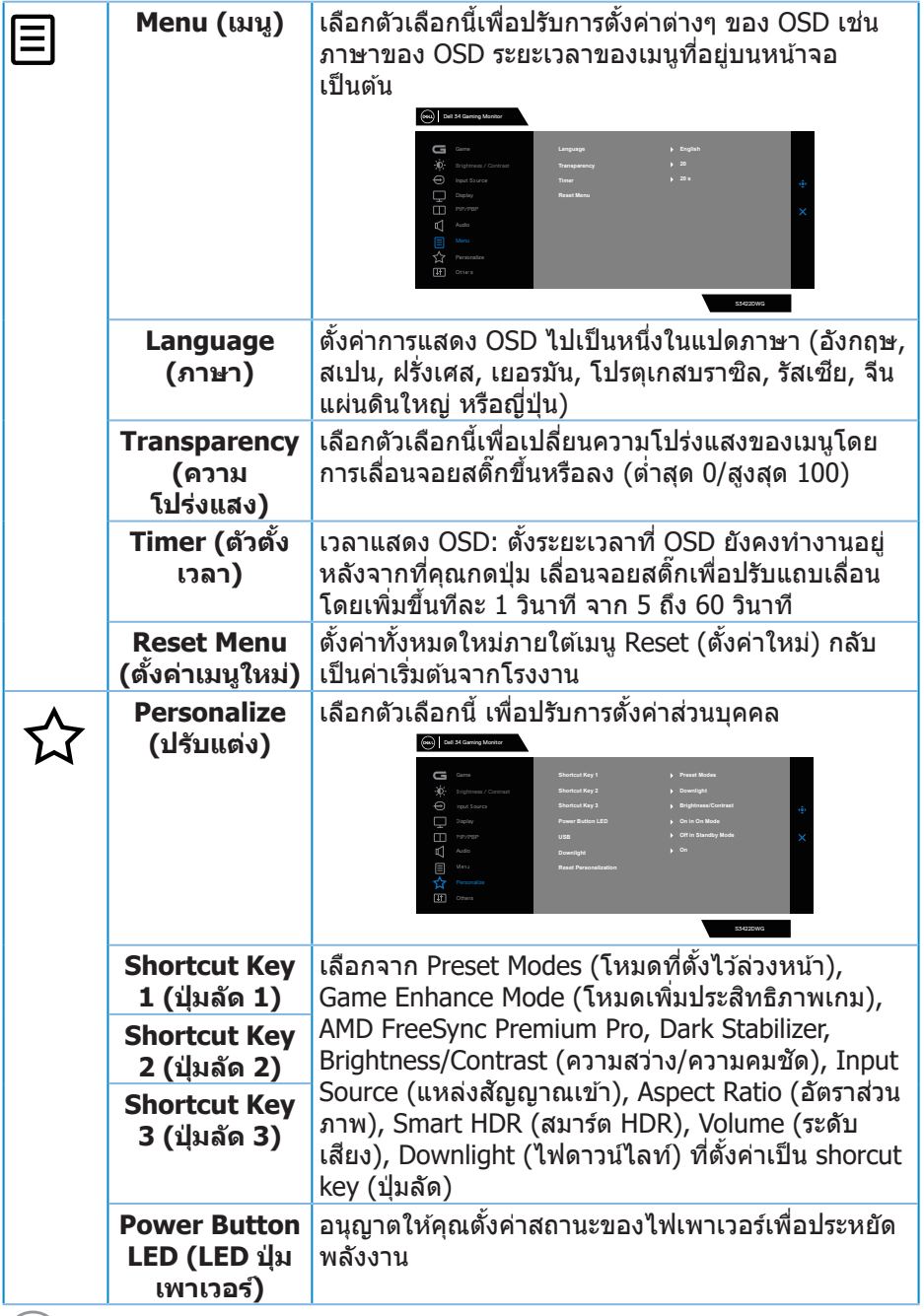

 $(DEIL)$ 

<span id="page-50-0"></span>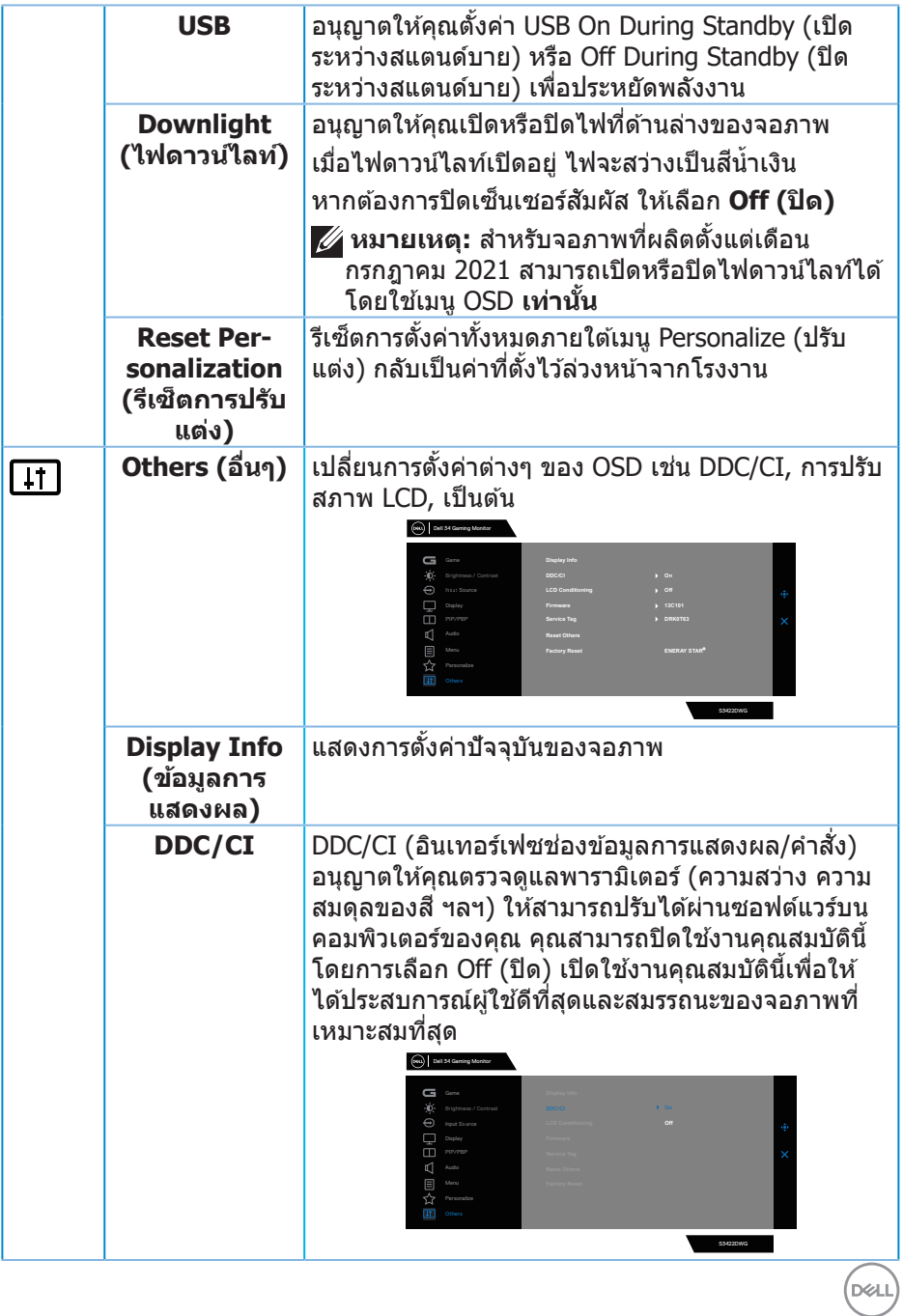

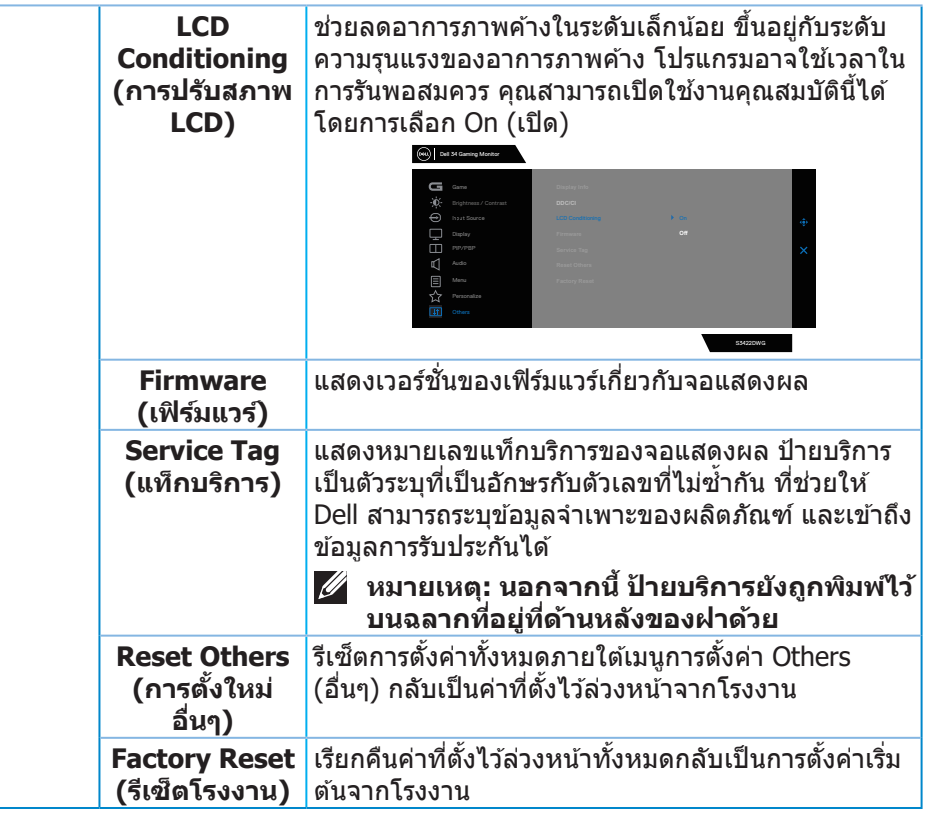

**หมายเหตุ: จอภาพนีมีคุณสมบัติในตัวเพื่อปรับเทียบความสว่างอัตโนมัติเพื่อ ้ ชดเชยสำ� หรับ LED ที่ใชมานานแล้ว ้**

### <span id="page-52-0"></span>**ข้อความเตือน OSD**

#### ้ เมื่อจอภาพไม่สนับสนนความละเอียดในการแสดงผล ข้อความต่อไปนี้จะปรากฏขึ้น: สำหรับ DP

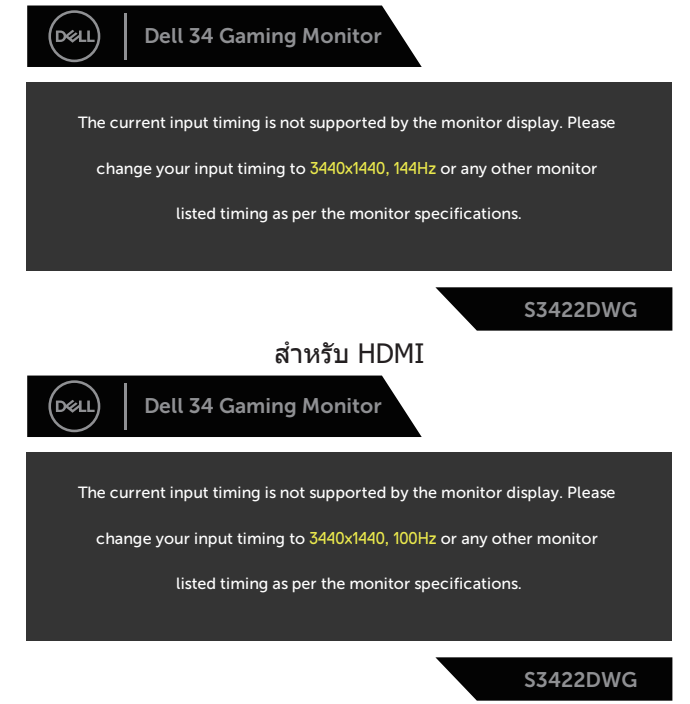

ี่ นี่หมายความว่าจอภาพไม่สามารถซิงโครไนซ์กับสัญญาณที่กำลังได้รับจากคอมพิวเตอร์ ์[ด](#page-14-1)ู ข้อมูลจำเพาะของจอภาพ สำหรับช่วงความถี่แนวนอนและแนวตั้งที่สามารถใช้งานได*้* โดยจอภาพนี้ โหมดที่แนะนำคือ 3440 x 1440 ก่อนทฟังก์ ี่ ชน ั่ **DDC/CI** จะถูกปิดทำงาน ข ้อความต่อไปนจะแ ี้ สดงขึน: ้

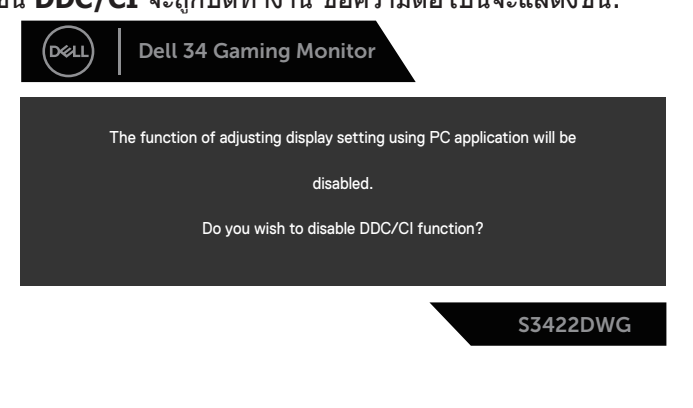

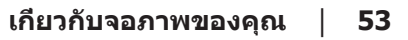

DEL

ู้เมื่อจอภาพเข้าสู่ Standby Mode (โหมดสแตนด์บาย) ข้อความต่อไปนี้จะปรากฎ ์ ขึ้บ:

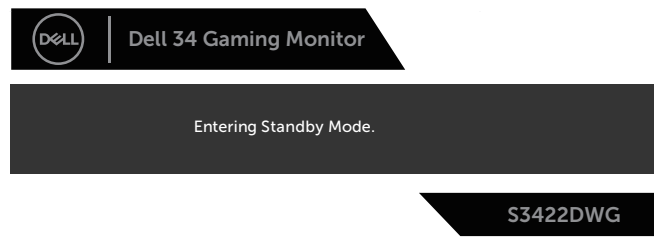

ถ้าคุณกดปุ่มใดๆ นอกเหนือจากปุ่มเพาเวอร์ ข้อความต่อไปนี้จะปรากฏขึ้น โดยขึ้นอยู่กับ อินพุตที่เลือก:

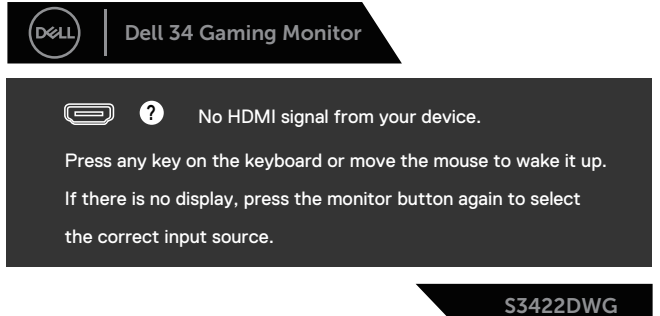

้ถ้าสายเคเบิล HDMI หรือ DP ไม่ได้เชื่อมต่ออยู่ กล่องโต้ตอบแบบลอยที่แสดงด้านล่าง จะปรากฏขึ้น จอภาพจะเข้าสู่ Standby Mode (โหมดสแตนด์บาย) หลังจากผ่านไป 4 ็นาทีหาก<sup>ี</sup>ปล่อยทิ้งไว*้*ที่สถาน<sup>ะ</sup>นี้

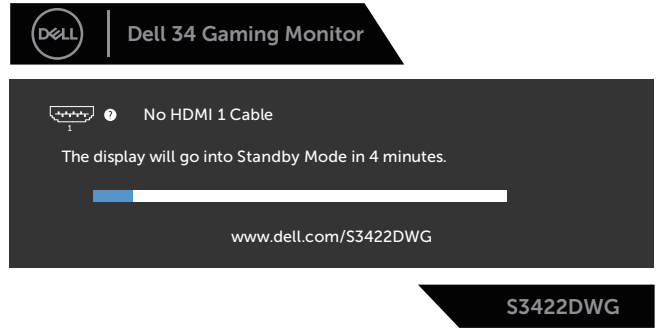

หรือ

**D**&LI

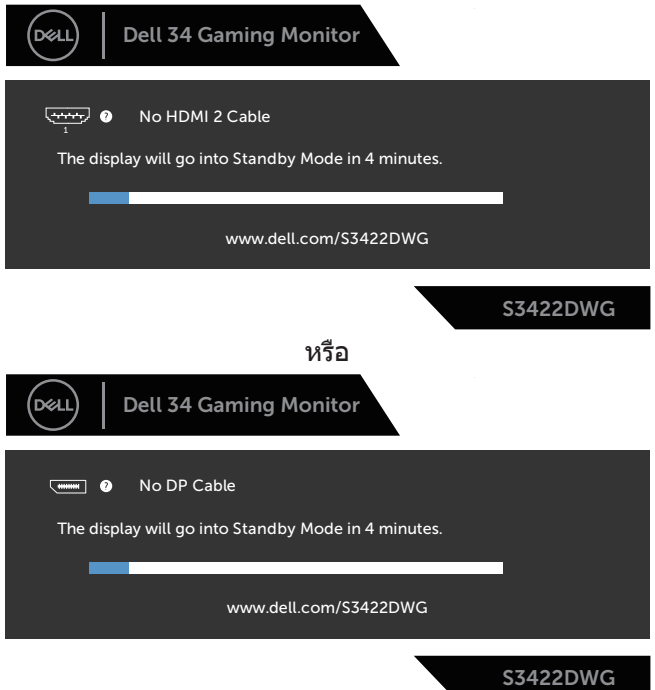

เมื่อคุณเลือกรายการ OSD ของการรีเซ็ตเป็นการตั้งค่าจากโรงงานในคุณสมบัติอื่น ๆ ข้อความต่อไปนี้จะปรากฏขึ้น:

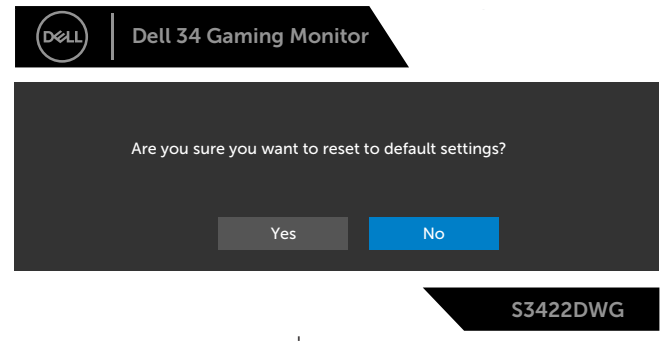

โปรดดู การแก่ไขปัญหา สำหรับข้อมูลเพิ่มเติม

DELL

# <span id="page-55-0"></span>**การตั้งค่าจอภาพ**

### **การตั้งค่าความละเอียดสูงสุด**

่ ในการตั้งค่าความละเอียดสงสำหรับจอภาพ:

ใน Windows 8.1:

- **1. สำหรับ Windows 8.1 เลือกไทล์เดสก์ทอปเพื่อสลับไปเป็นเดสก์ทอปแบบคลาสสิก**
- **2.** คลิิกขวาบนเดสก์์ทอป และคลิิก **Screen Resolution (ความละเอีียดหน้้าจอ)**
- **3.** หากคุณมีจอภาพที่เชื่อมต่อมากกว่าหนึ่งจอ ตรวจสอบให้แน่ใจว่าคุณได้เลือก **S3422DWG**
- **4.** คลิิกรายการแบบหล่่นลงของ **Screen Resolution (ความละเอีียดหน้้าจอ)** และเลืือก **3440 x 1440**
- **5.** คลิิก **OK (ตกลง)**

ใน Windows 10 และ Windows 11:

- **1.** คลิิกขวาบนเดสก์์ทอป และคลิิก **Display Settings (การตั้้งค่่าการแสดงผล)**
- ี่ 2. หากคุณมีจอภาพที่เชื่อมต่อมากกว่าหนึ่งจอ ตรวจสอบให้แน่ใจว่าคุณได้เลือก **S3422DWG**
- **3.** คลิิกรายการแบบหล่่นลงของ **Display Resolution (ความละเอีียดการแสดง ผล)** และเลืือก **3440 x 1440**
- **4.** คลิิก **Keep changes (คงการเปลี่่ยนแปลงไว้้)**

หากคุณไม่เห็นตัวเลือก **3440 x 1440** คุณอาจต ้องอัพเดตไดรเวอร์กราฟฟิกของคุณ ่ ให้ทำหนึ่งในกระบวนการต่อไปนี้ให้สมบรณ์ โดยขึ้นอย่กับคอมพิวเตอร์ของคุณ

หากคุณมีคอมพิวเตอร์เดสก์ทอปหรือคอมพิวเตอร์พกพา Dell

• ไปที่่� **[www.dell.com/support](http://www.dell.com/support)** ป้้อนแท็็กบริิการของคอมพิิวเตอร์์ของคุุณ และ ดาวน์โหลดไดรเวอรล์ ่าสดสำุ ดสำ หรับกราฟฟิกการด์ ของคุณ

หากคุณใช้คอมพิวเตอร์ (พกพาหรือเดสก์ทอป) ที่ไม่ใช่ Dell

- ไปที่เว็บไซต์สนับสนุนสำหรับคอมพิวเตอร์ของคุณ และดาวน์โหลดไดรเวอร์ กราฟฟิกล่าสดุ
- ไปที่เว็บไซต์กราฟฟิกการ์ดของคุณ และดาวน์โหลดไดรเวอร์กราฟฟิกล่าสุด

**D**ELI

## <span id="page-56-0"></span>**การใช้การ ้ ยืืดการเอีียงและแนวตั้้ง**

**หมายเหตุ: ค่าเหล่านีใช้ ได้กับขาตั้งที่มาพร้อมกับจอภาพของคุณ ในการตั้ง ้ ค่าด้วยขาตั้งอื่นๆ ให้ดูเอกสารที่มาพร้อมกับขาตั้ง**

#### **การยืดการอียง**

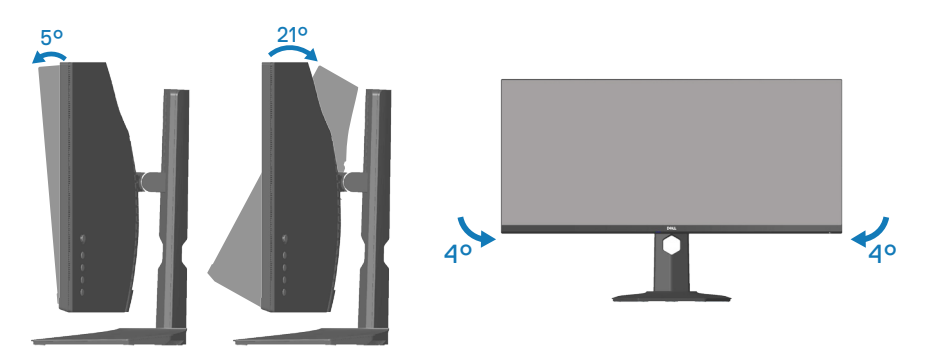

- **หมายเหตุ: ขาตั้งไม่ได้ต่ออยู่ เมื่อจอภาพถูกสงมอบจากโรงงาน ่**
- **หมายเหตุ: มุมเอียงของจอภาพนีอยู่ระหว่าง -4° ถึง +4° ไม่อนุญาตให้มี ้ การเคลื่อนย้ายแบบแกนหมุน**

**การยืดแนวตั้ง**

**หมายเหตุ: ขาตั้งสามารถยืดในแนวตั้งได้สูงถึง 100 มม.**

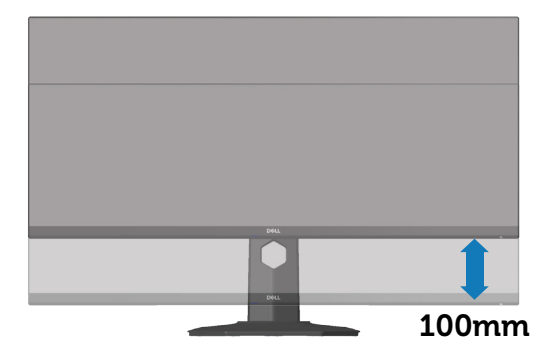

DELL

# <span id="page-57-1"></span><span id="page-57-0"></span>**การแก้ไขปัญหา**

 $\overline{\mathcal{A}}$  คำเตือน: ก่อนที่คุณจะเริ่มกระบวนการใด ๆ ในส่วนนี้ ให้ทำตาม ขั้นตอนเพื่อ [ความปลอดภัย](#page-65-1)

### **ทดสอบตัวเอง**

ี่ จอภาพของคุณมีคุณสมบัติการทดสอบตัวเอง ที่อนุญาตให้คุณตรวจสอบว่าจอภาพ ิทำงานอย่างเหมาะสมหรือไม่ หากจอภาพและคอมพิวเตอร์ของคุณเชื่อมต่ออย่างเหมาะ ี่ สม แต่หน้าจอก็ยังคงมืดอย่ ให้รันการทดสอบตัวเอง โดยดำเนินการตามขั้นตอนต่อไปนี้

- **1. ปิดทั้งคอมพิวเตอร์และจอภาพ**
- ี่ 2. ตัดการเชื่อมต่อสายเคเบิลวิดีโอทั้งหมดออกจากจอภาพ ด*้*วยวิธีนี้ คอมพิวเตอร์จะ ้ไม่ต้องเข้ามาเกี่ยวข้อง
- **3.** เปิิดจอภาพ

ถ้าจอภาพทำงานถูกต้อง จอภาพจะตรวจจับได้ว่าไม่มีสัญญาณ และข้อความใดข้อความ หนึ่งต่อไปนี้จะแสดงขึ้น ในขณะที่อยู่ในโหมดทดสอบตัวเอง LED เปิดปิดจะติดเป็นสีขาว

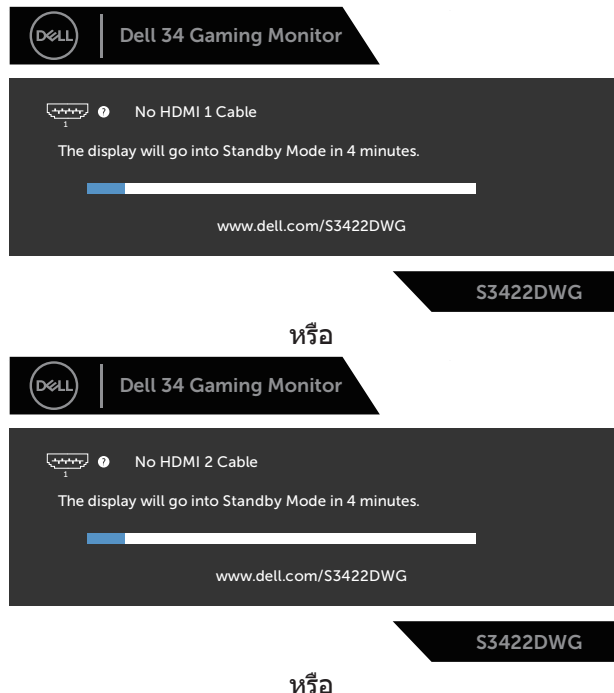

**DGL** 

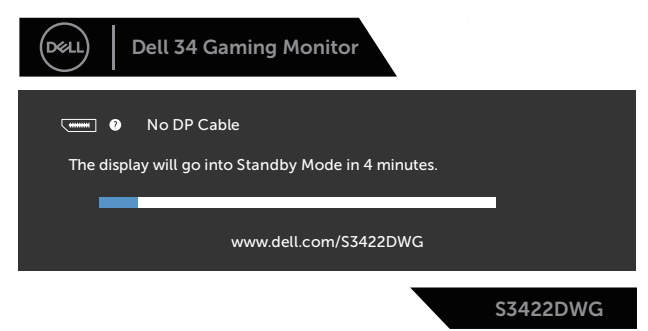

- $\mathscr{U}$  หมายเหตุ: กล่องนี้ยังปรากฏขึ้นระหว่างการทำงานระบบตามปกติ หากสาย **เคเบิลวิดีโอถูกถอดออกหรือเสยหายด้วย ี**
	- ี **4.** ปิดจอภาพของคุณและเชื่อมต่อสายเคเบิลวิดีโอใหม่ แล้วเปิดทั้งคอมพิวเตอร์และ จอภาพของคุณ

หากหน้าจอของจอภาพยังคงมืดอยู่หลังจากที่คุณเชื่อมต่อสายเคเบิลกลับเรียบร้อยแล้ว ให ้ตรวจสอบตัวควบคุมวิดีโอและคอมพิวเตอร์

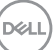

## <span id="page-59-0"></span>**การวินิจฉัยในตัว**

็จอภาพของคุณมีเครื่องมือการวินิจฉัยในตัว ที่ช่วยคุณหาว่าความผิดปกติของหน้าจอที่ ิ คุณเผชิญอย่ว่าเป็นปัญหากับจอภาพของคุณ หรือกับคอมพิวเตอร์และวิดีโอการ์ดของ คุณ

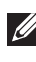

**หมายเหตุ: คุณสามารถรันการวินิจฉัยในตัวได้เฉพาะเมื่อสายเคเบิลวิดีโอไม่ ได้เสยบอยู่ และจอภาพอยู่ใน โหมดทดสอบตัวเอง เท่านั้น ี**

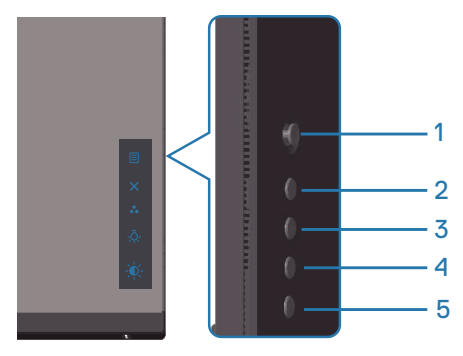

ในการรันการวินิจฉัยในตัว

- 1. ตรวจดูให้แน่ใจว่าหน้าจอสะอาด (ไม่มีอนุภาคฝุ่นบนพื้นผิวของหน้าจอ)
- ี่ 2. ถอดปลั๊กสายเคเบิลวิดีโอจากด้านหลังของคอมพิวเตอร์หรือจอภาพ จากนั้นจอภาพ จะเข ้าไปยังโหมดทดสอบตัวเอง
- **3.** กดปุ่ม Exit (ออก) (ปุ่ม 5) ค้างไว*้*สี่วินาทีเพื่อเข้าสู่เมนล็อค/ปลดล็อคของ OSD

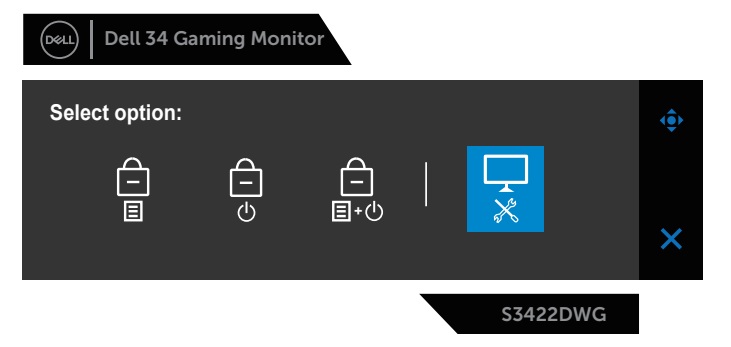

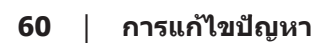

**D**ELI

<span id="page-60-0"></span>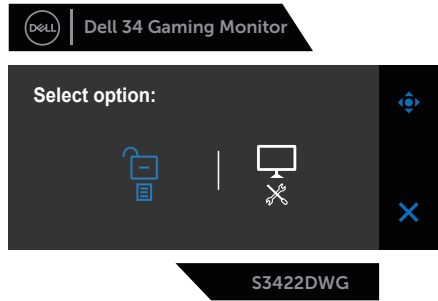

- **4. เลือก <del>&ู้</del> เพื่อเปิดใช้งานการวินิจฉัยในตัว**
- **5. ตรวจสอบหน้าจอเพื่อหาความผิดปกติอย่างละเอียด**
- **6.** กดปุ่ม Right (ขวา) (ปุ่ม 1) บนฝาด้านหลังอีกครั้ง สีของหน้าจอจะเปลี่ยนเป็นสีเทา
- **7.** ตรวจสอบจอแสดงผลเพื่อหาความผิดปกติ
- ี**8.** ทำชำขั้นตอนที่ 6 และ 7 เพื่อตรวจสอบจอแสดงผลในสีแดง สีเขียว สีนำเงิน สีดำ ี่ สีขาว และหน้าจอรปแบบข้อความ

การทดสอบสมบรณ์เมื่อหน้าจอรปแบบข้อความปรากฏขึ้น หากต้องการออก กด ปุ่ม Up (ขึ้น) (ป่ม 1)อีกครั้ง

ิ หากคุณตรวจไม่พบความผิดปกติใด ๆ บนหน้าจอเมื่อใช้เครื่องมือการวินิจฉัยในตัว หมายความว่าจอภาพทำงานเป็นปกติ ให้ตรวจสอบวิดีโอการ์ดและคอมพิวเตอร์

# **ปัญหาทั่วไป**

ี่ ตารางต่อไปนี้ประกอบด้วยข้อมูลทั่วไป เกี่ยวกับปัญหาที่เกิดกับจอภาพทั่วไปที่คุณอาจ ็พบ และทางแก้ไขปัญหาที่อาจทำได้

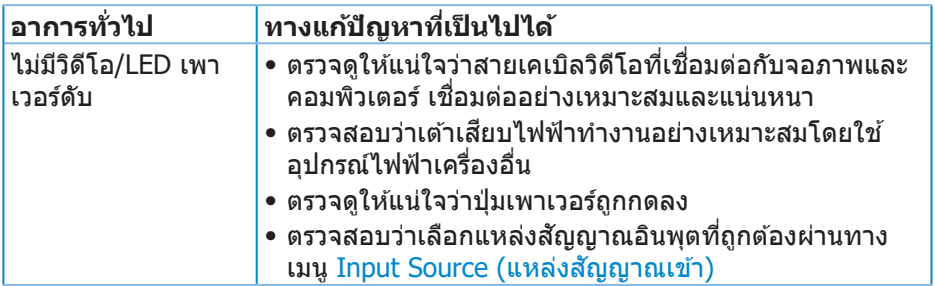

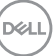

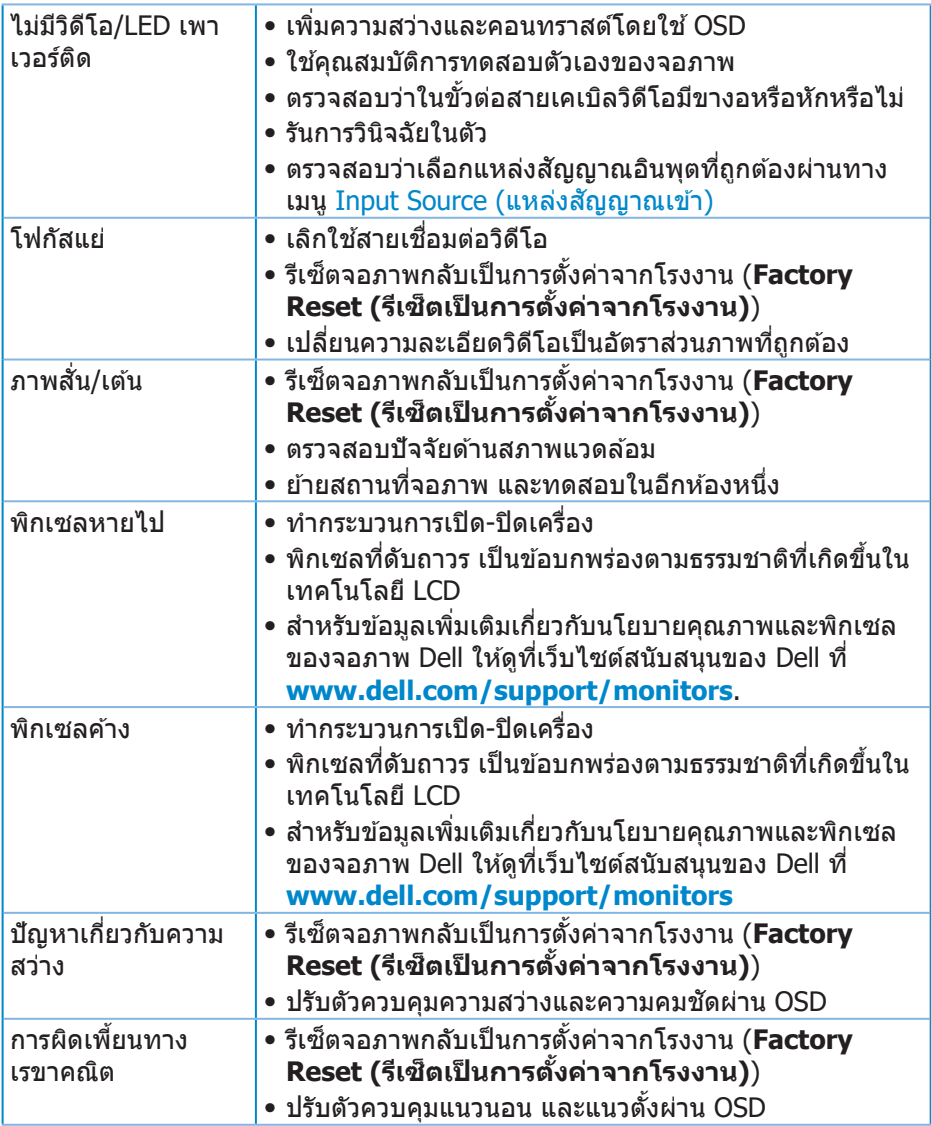

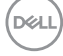

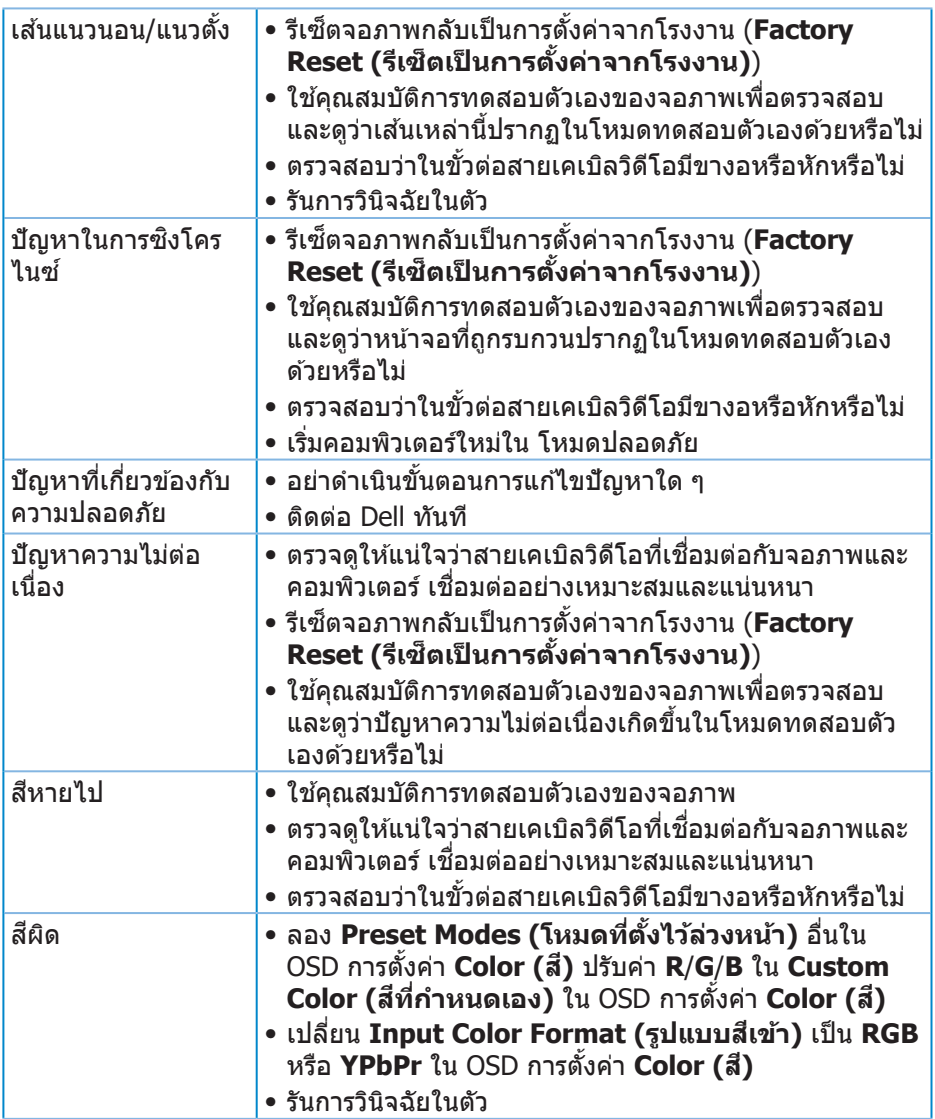

 $(1)$ 

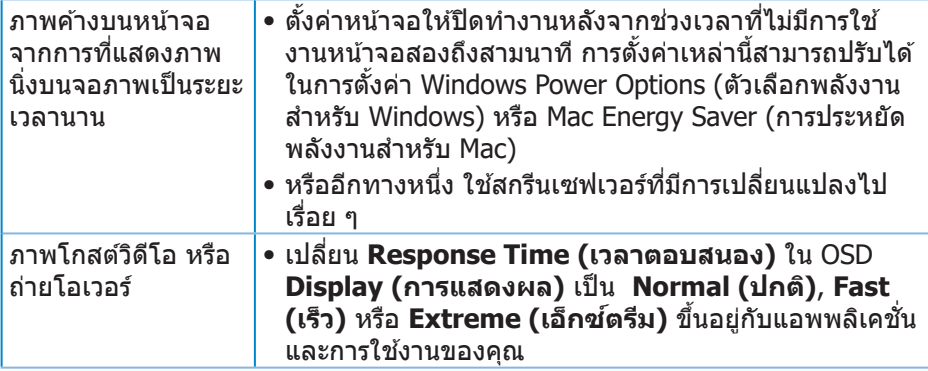

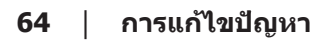

 $(PELL)$ 

## <span id="page-64-0"></span>**ปัญหาเฉพาะของผลิตภัณฑ์**

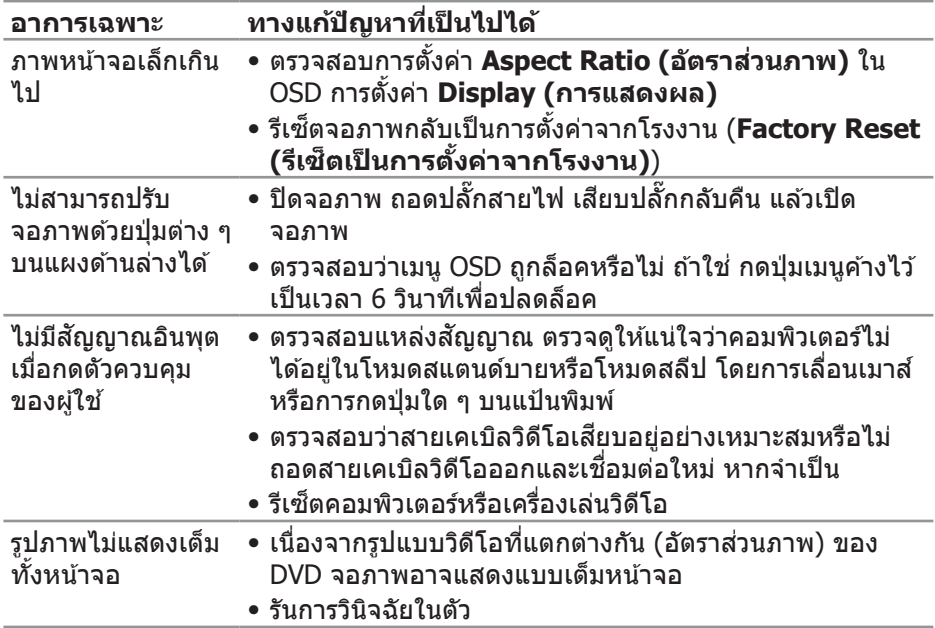

 $($ DELL

# <span id="page-65-0"></span>**ภาคผนวก**

## <span id="page-65-1"></span>**ขั้นตอนเพื่อความปลอดภัย**

 $\overline{\mathcal{A}}$  คำเตือน: การใช้ตัวควบคุม การปรับแต่ง หรือกระบวนการอื่นๆ นอกเหนือ จากที่ระบุในเอกสารฉบับนี้ อาจเป็นผลให้เกิดไฟฟ้าชื่อต อันตรายจากไฟฟ้า **และ/หรืออันตรายทางกล**

ี สำหรับข้อมูลเพิ่มเดิมเกี่ยวกับคำแนะนำด้านความปลอดภัย โปรดดู **ข้อมูลเกี่ยว กับความปลอดภัย สงแวดล้อม และข้อก� ิ่ ำหนด (Safety Environment and Regulatory Information หรือ SERI)**

### **ประกาศ FCC (สหรัฐอเมริกาเท่านั้น) และข้อมูลเกี่ยวกับระเบียบข้อ บังคับอื่นๆ**

ี สำหรับประกาศ FCC และข้อมูลเกี่ยวกับระเบียบข้อบังคับอื่น ๆ ให้ดูเว็บไซต์ความ สอดคล ้องกับระเบียบข ้อบังคับที่ **[www.dell.com/regulatory\\_compliance](http://www.dell.com/regulatory_compliance)**

โปรดปฏิบัติตามขั้นตอนเพื่อความปลอดภัยเหล่านี้เพื่อให้ได้ประสิทธิภาพดีที่สุด และยืด ือายการใช้งานจอภาพของคุณให้ยาวนาน:

- 1. ต*้*องติดตั้งเต*้*ารับใกล้กับอปกรณ์และต้องเข้าถึงได้ง่าย
- **2. อุปกรณ์สามารถติดตั้งโดยการยึดผนังหรือเพดานในตำแหน่งแนวนอนได**้
- **3.** จอภาพติดตั้งด้วยปลั๊กสายดินสามขา ซึ่งเป็นปลั๊กที่มีสามพิน (สายดิน)
- **4. อย่าใช้ผลิตภัณฑ์**ขี้ใกล้น้ำ
- **5.** อ่านขั้นตอนเหล่านี้อย่างละเอียด เก็บเอกสารนี้ไว้สำหรับการอ้างอิงในอนาคต ื่ ปฏิบัติตามคำเตือนและขั้นตอนทั้งหมดที่ทำเครื่องหมายไว้บนผลิตภัณฑ์
- **6.** ความดันเสียงที่มากเกินไปจากหพังและเฮดโฟน สามารถทำให้เกิดการสูญเสียการ ้ ได้ยินได้ การปรับอีควอไลเซอร์ไปที่ระดับสงที่สด จะเพิ่มแรงดันเอาต์พูตของหูฟัง และเสดโฟน และระดับความดับเสียงก็จะเพิ่มขึ้นด้วย

**D**ELI

### <span id="page-66-1"></span><span id="page-66-0"></span>**การติดต่อ Dell**

**สำ� หรับลูกค้าในสหรัฐอเมริกา ติดต่อที่หมายเลข 800-WWW-DELL (800-999- 3355)**

**หมายเหตุ: หากคุณไม่มีการเชอมต่ออินเทอร์เน็ตที่ใช ื่ งานได้ คุณสามารถ ้ หาข้อมูลการติดต่อได้จากใบสงซั่ อ สลิปบรรจุภัณฑ์ ใบเสร็จ หรือแคตาล็อก ื้ ผลิตภัณฑ์ Dell**

Dell มีตัวเลือกการสนับสนุนและบริการออนไลน์และทางโทรศัพท์หลายอย่าง ความ ี่ สามารถในการใช้งานแตกต่างกันในแต่ละประเทศและผลิตภัณฑ์ต่างๆ และบริการบาง ่อย่างอาจใช้ไม่ได้ในพื้นที่ของคุณ

ูเพื่อรับเนื้อหาการสนับสนุนจอภาพแบบออนไลน์:

**1.** ไปที่่�เว็็บไซต์์ **www.dell.com/support/monitors**

่ หากต้องการติดต่อ Dell สำหรับฝ่ายขาย การสนับสนุนด้านเทคนิค หรือปัญหาเกี่ยวกับ บริการลูกค้า

- **1.** ไปที่่�เว็็บไซต์์ **www.dell.com/support**
- **2.** ตรวจสอบประเทศหรืือภูมิู ิภาคของคุุณในรายการ **Choose A Country/Region**  <mark>(เลือกประเทศ/ภูมิภาค)</mark> ในเมนแบบดึงลงที่ส่วนล่างของหน้า
- **3.** คลิิก **Contact Us (ติิดต่่อเรา)** ที่่�ด้ ้านซ้า้ยของหน้้า
- **4. เลือกลิงก์บริการหรือการสนับสนุนที่เหมาะสมตามความต้องการของคุณ**
- **5. เ**ลือกวิธีในการติดต่อ Dell ที่คุณติดต่อได*้*สะดวก

**ฐานข้อมูลผลิตภัณฑ์ EU สำ� หรับฉลากพลังงานและเอกสารข้อมูลผลิตภัณฑ์**

**S3422DWG: https://eprel.ec.europa.eu/qr/463492**